# **Monitor Dell E2417H Uživatelská příručka**

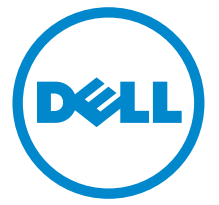

**Model: E2417H Regulační model: E2417Hb**

# **Poznámky, výstrahy a varování**

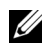

**ZA POZNÁMKA: POZNÁMKA poukazuje na důležitou informaci, která vám** pomůže lépe používat váš počítač.

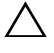

**VÝSTRAHA: VÝSTRAHA poukazuje na riziko potenciálního poškození hardwaru nebo ztráty dat v případě nedodržení pokynů.**

**VAROVÁNÍ: VAROVÁNÍ poukazuje na riziko potenciálního poškození majetku nebo zranění či smrti osoby.**

**Copyright © 2016 Dell Inc. Všechna práva vyhrazena.** 

**2016 - 08 Rev. A00**

Tento produkt je chráněn americkými a mezinárodními zákony o autorských právech a o duševním vlastnictví. Dell™ a logo Dell jsou ochranné známky společnosti Dell Inc. v USA a dalších jurisdikcích. Všechny ostatní značky a názvy uvedené zde mohou být ochranné známky příslušných společností.

# **Obsah**

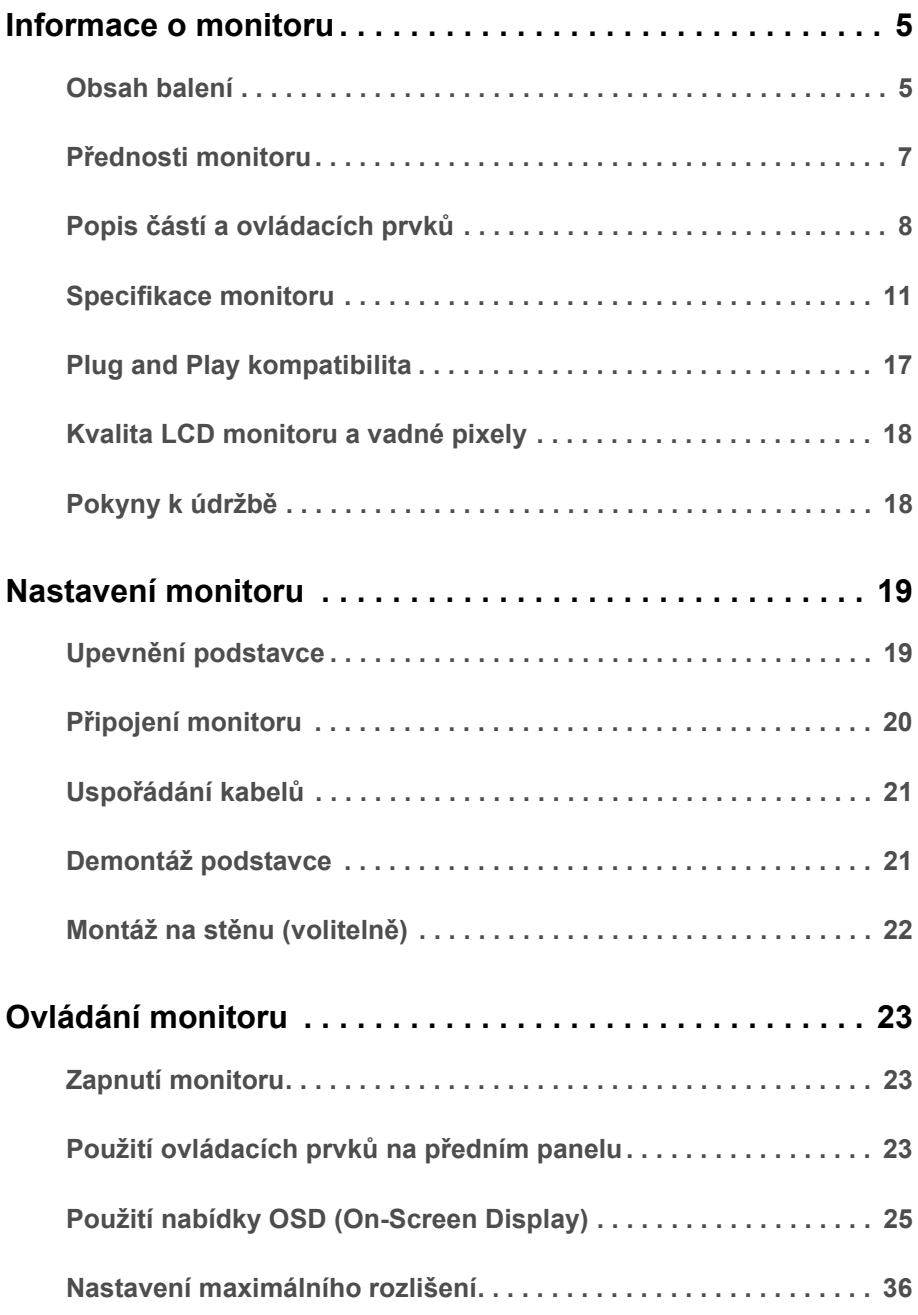

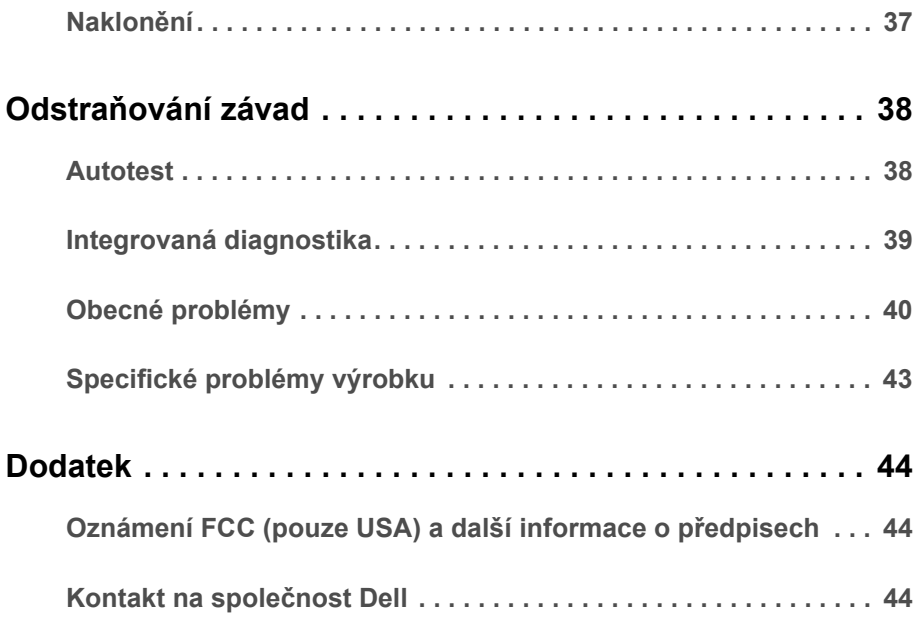

# <span id="page-4-1"></span><span id="page-4-0"></span>**Obsah balení**

Váš monitor je dodáván s níže uvedeným příslušenstvím. Ujistěte se, že jste obdrželi veškeré příslušenství a pokud některá z položek chybí, [Kontakt na spole](#page-43-3)čnost Dell.

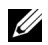

**POZNÁMKA:** Některé položky mohou představovat volitelné příslušenství a nemusí být k vašemu monitoru dodávány. Některé funkce nebo média nemusí být v určitých zemích k dispozici.

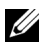

**POZNÁMKA:** Pokyny pro upevnění jiného podstavce najdete v instalační příručce k příslušnému podstavci.

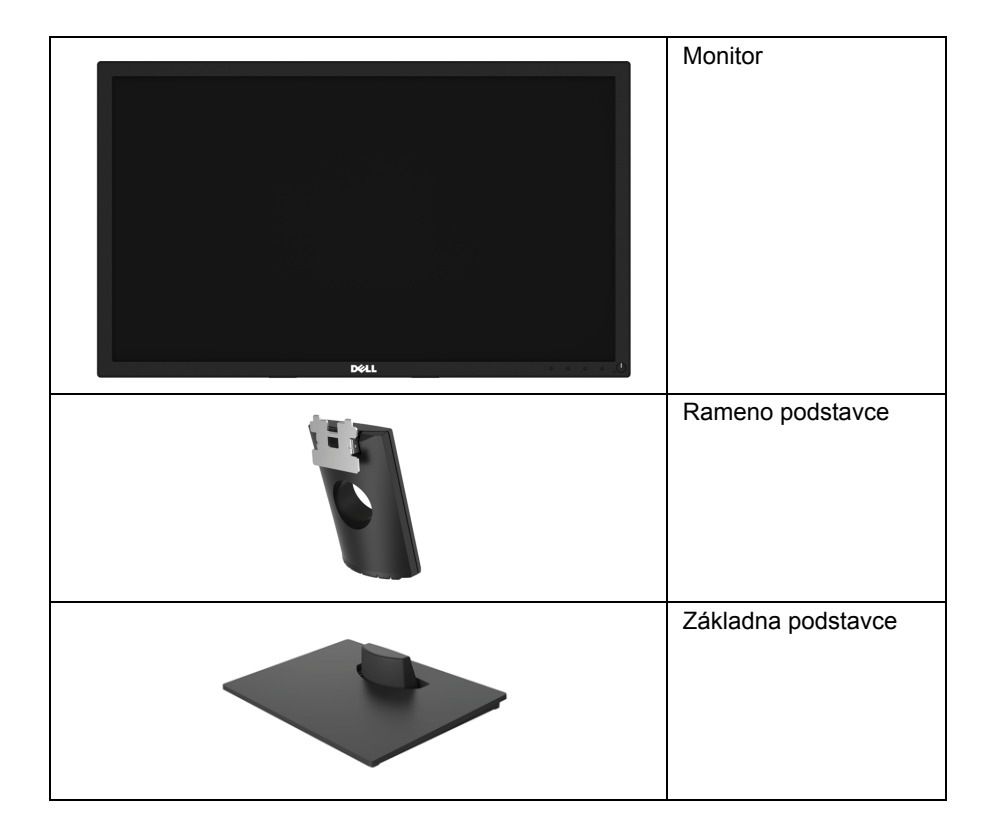

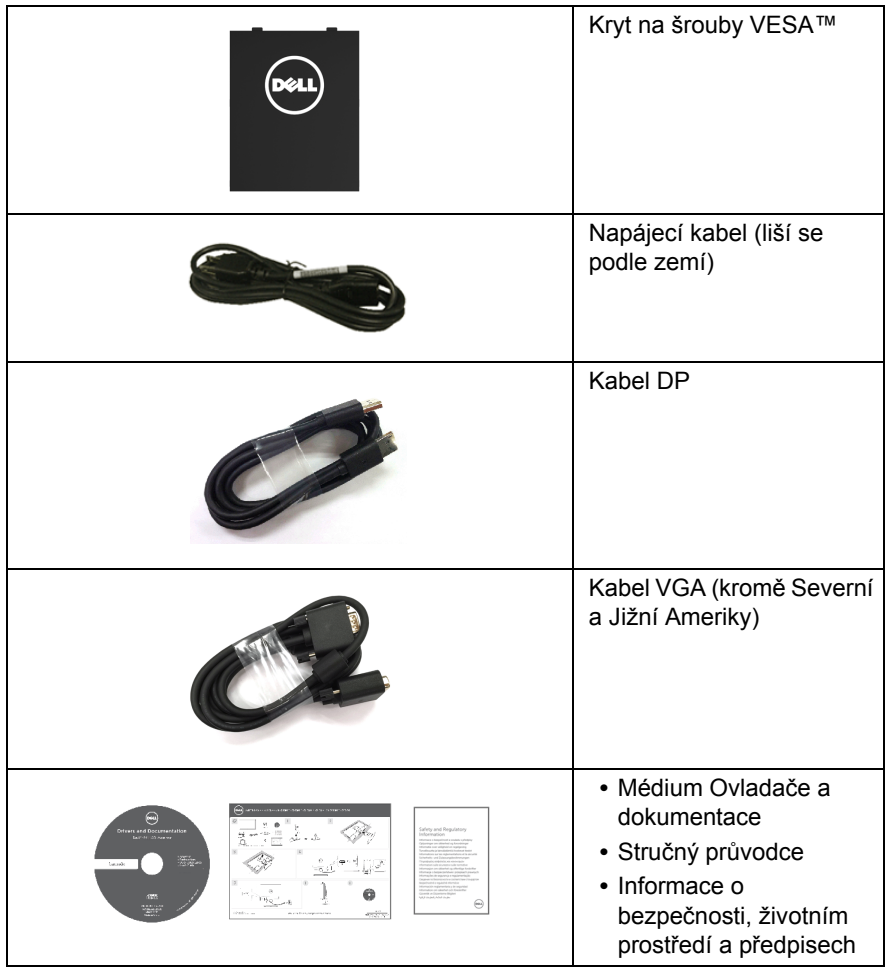

# <span id="page-6-0"></span>**Přednosti monitoru**

Plochý LCD (Liquid Crystal Display) displej **Dell E2417H** s aktivní maticí, technologií TFT (Thin-Film Transistor) a LED podsvícením. Mezi přednosti monitoru patří:

- **E2417H**: viditelná plocha 60,5 cm (23,8 palců) (měřeno úhlopříčně). Rozlišení: Až 1920 x 1080 pomocí VGA a DisplayPort, podpora zobrazení na celou obrazovku nebo nižší rozlišení.
- **•** Možnost úpravy naklápění.
- **•** Odnímatelný podstavec a montážní otvory VESA™ (Video Electronics Standards Association) 100 mm pro flexibilní upevnění.
- **•** Digitální připojení přes DisplayPort.
- **•** Plug and play kompatibilita v případě podpory vaším systémem.
- **•** OSD (On-Screen Display) zobrazení pro snadné nastavení a optimalizaci obrazovky.
- **•** Médium se softwarem a dokumentací obsahující soubor informací (INF), soubor Image Color Matching File (ICM) a dokumentaci k výrobku.
- **•** Otvor pro bezpečnostní zámek.
- **•** Možnost správy zařízení.
- **•** Funkce Měřič energie zobrazuje aktuální úroveň spotřeby energie monitorem.
- **•** Optimalizujte oční komfort pomocí obrazovky bez chvění a funkci ComfortView, která minimalizuje emise modrého světla.

# <span id="page-7-0"></span>**Popis částí a ovládacích prvků**

### **Pohled zepředu**

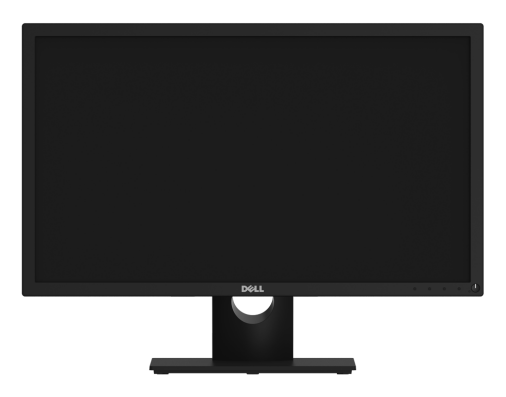

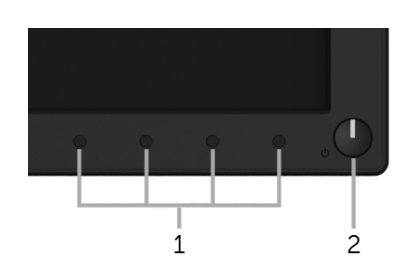

#### **Ovládací prvky na předním panelu**

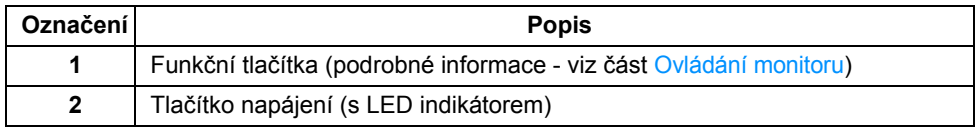

### **Zadní pohled**

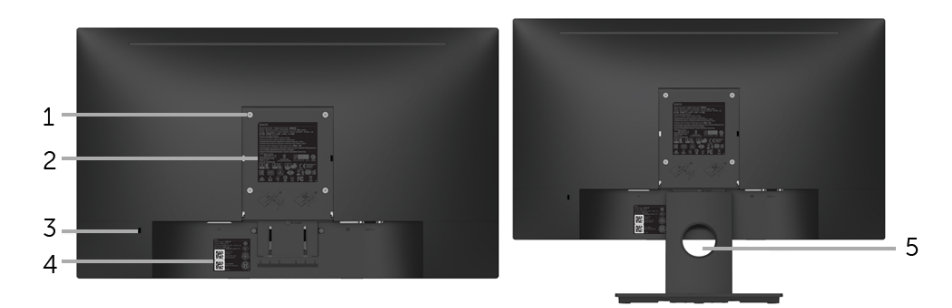

#### **Pohled zezadu - s podstavcem**

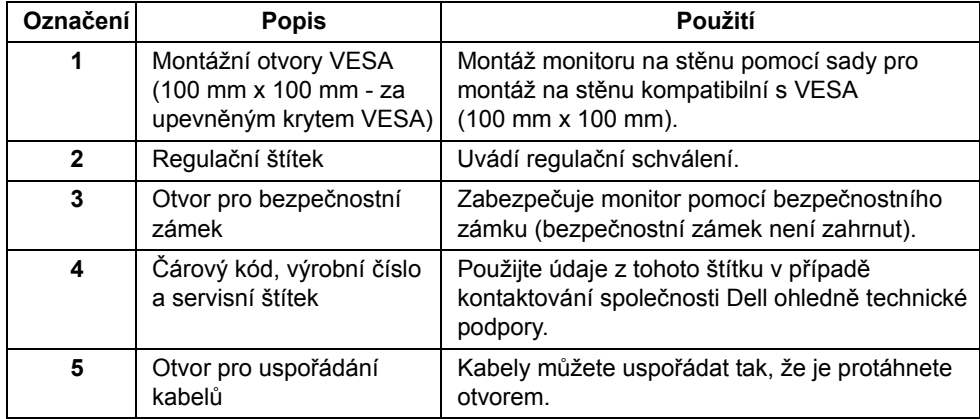

### **Pohled z boku**

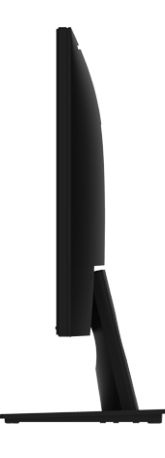

**Pravá strana**

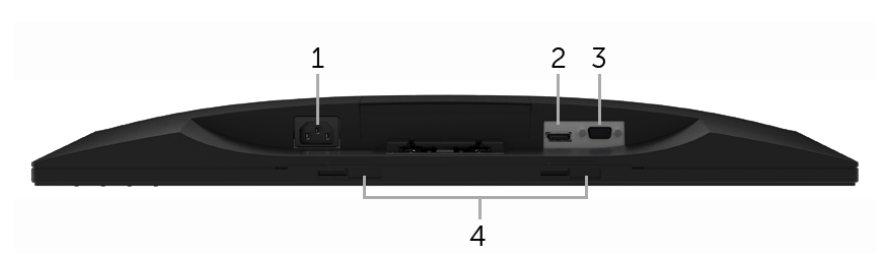

#### **Pohled zespodu - bez podstavce**

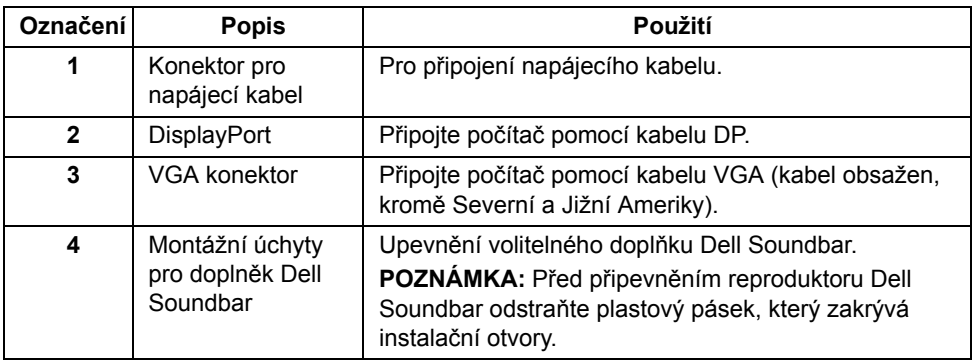

**Pohled zespodu**

# <span id="page-10-1"></span><span id="page-10-0"></span>**Specifikace monitoru**

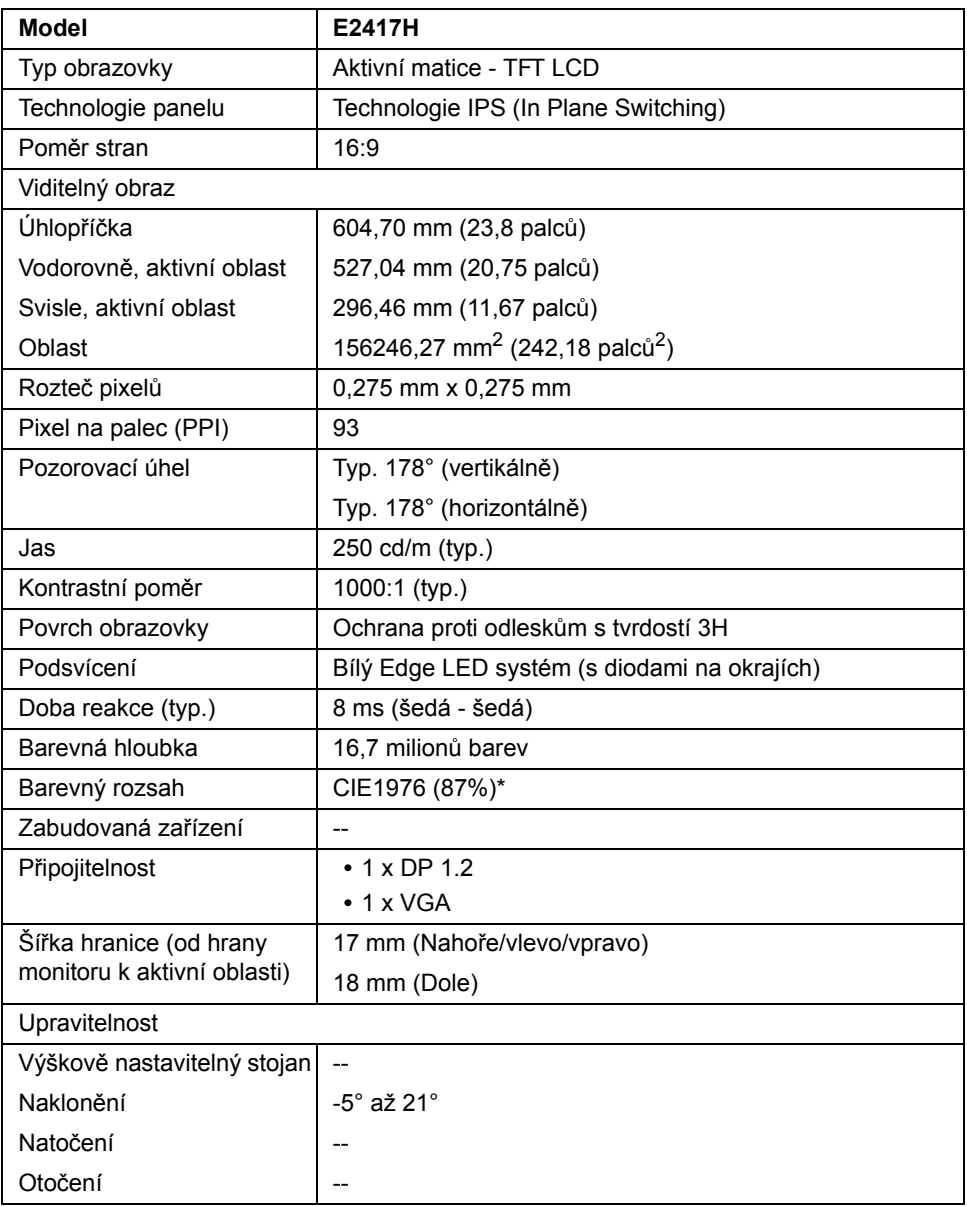

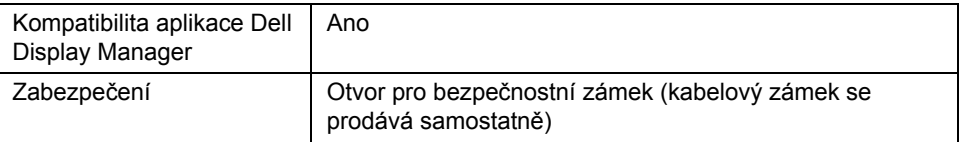

\* Barevný gamut (typ.) vychází z testovacích standardů CIE1976 (87% NTSC) a CIE1931 (72% NTSC).

### **Specifikace rozlišení**

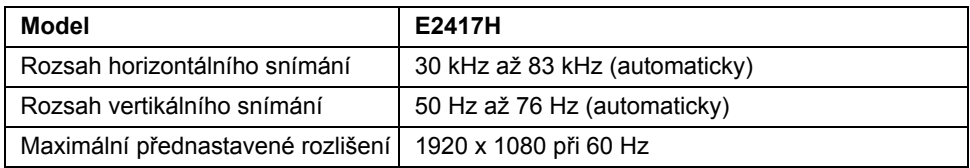

#### **Podporované video režimy**

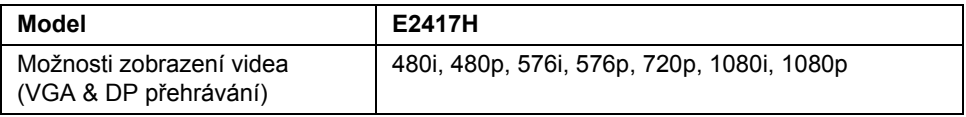

#### **Přednastavené režimy zobrazení**

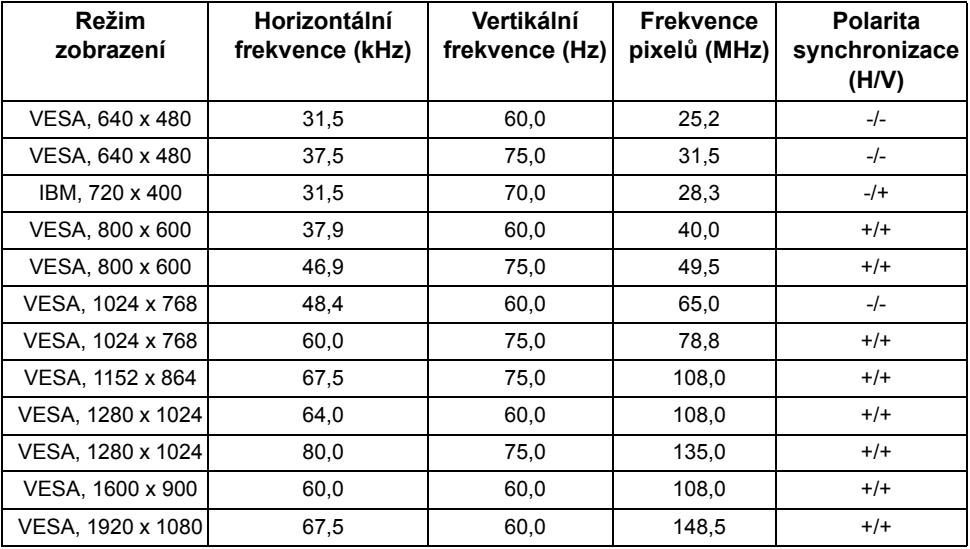

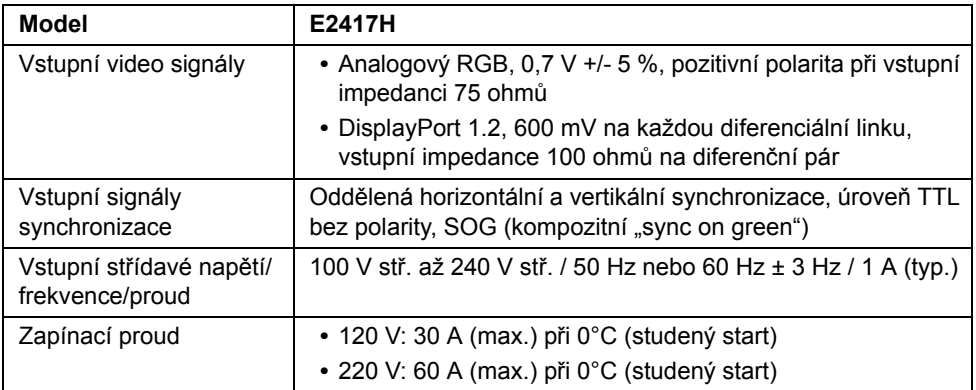

### **Fyzické vlastnosti**

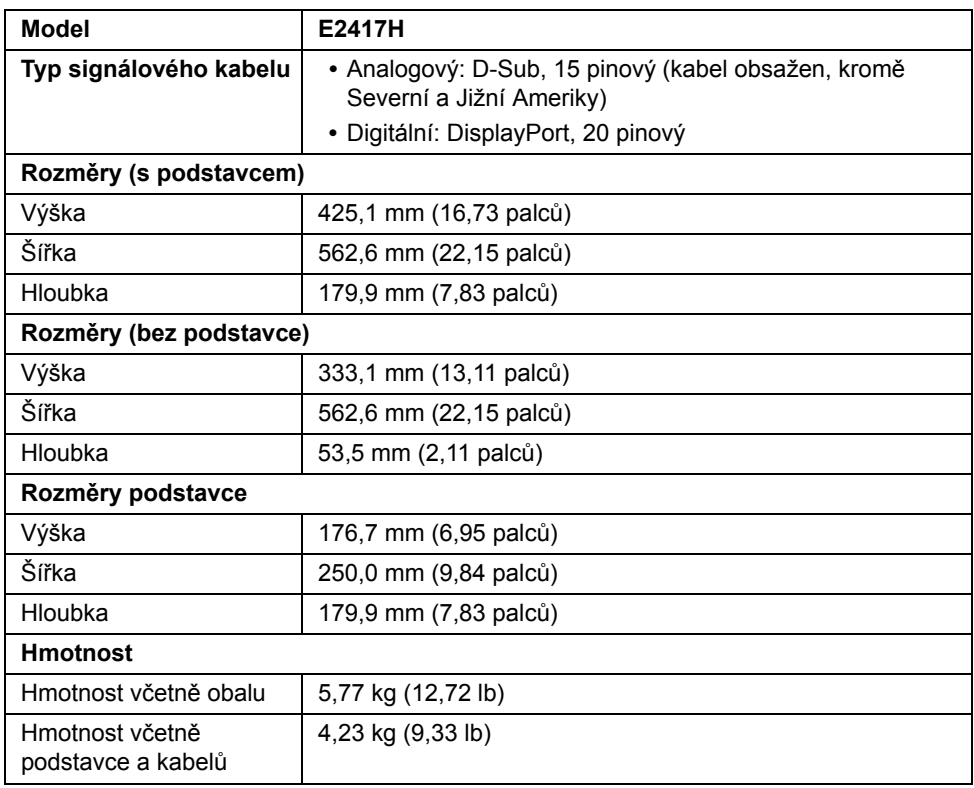

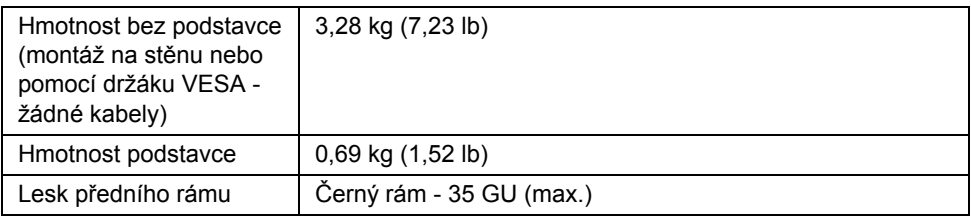

### **Vlastnosti prostředí**

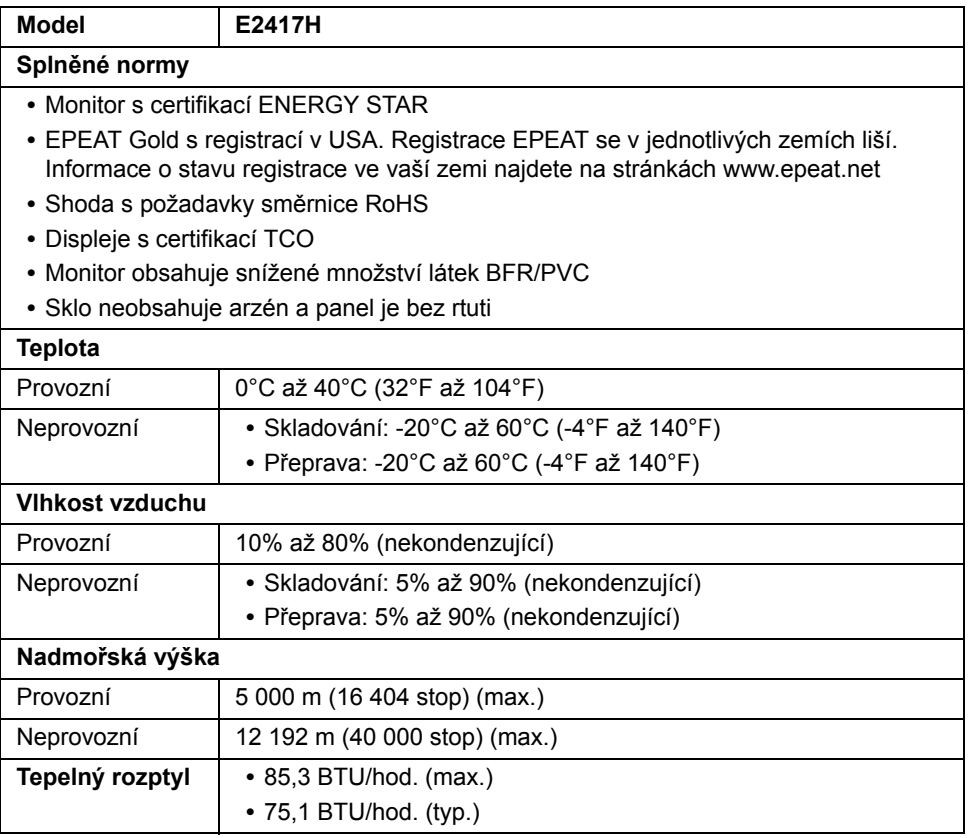

### <span id="page-14-0"></span>**Režimy řízení spotřeby**

Pokud je vaše grafická karta nebo software nainstalovaný ve vašem počítači kompatibilní se standardem VESA DPM™, umožňuje monitor automatické snížení spotřeby energie, pokud není používán. Jedná se o *režim úspory energie*\*. Pokud počítač rozpozná operaci z klávesnice, myši nebo jiného vstupního zařízení, obnoví monitor automaticky svou činnost. Následující tabulka uvádí spotřebu energie a signalizaci této automatické funkce úspory energie.

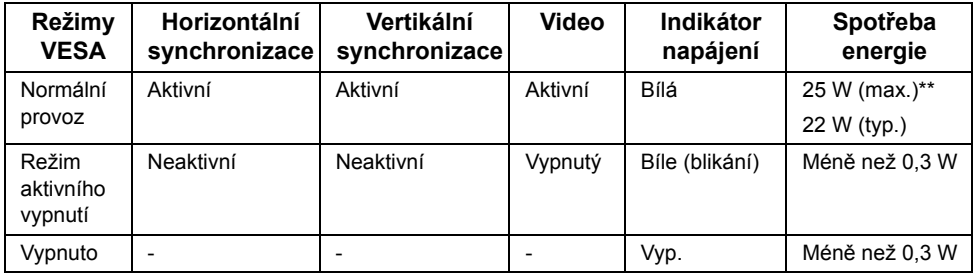

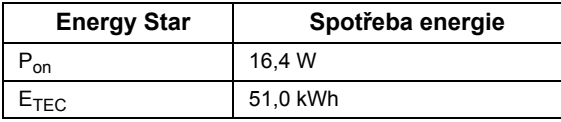

OSD zobrazení funguje pouze v normálním provozním režimu. Při stisknutí jakéhokoliv tlačítka v režimu aktivního vypnutí se zobrazí následující zpráva:

#### Dell E2417H

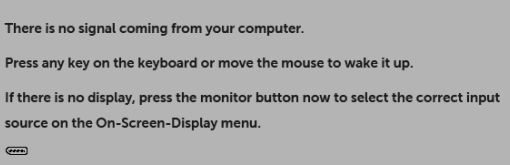

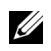

**POZNÁMKA:** Zpráva může být poněkud jiná s ohledem na připojený vstupní signál.

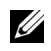

U

**POZNÁMKA:** Tento monitor je kompatibilní se standardem **ENERGY STAR**®.

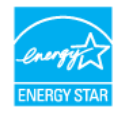

#### **POZNÁMKA:**

**Pon:** Spotřeba energie při režimu zapnutí dle definice Energy Star ve verzi 7.0. **E<sub>TEC</sub>:** Celková spotřeba energie v kWh dle definice Energy Star ve verzi 7.0.

\* Nulové spotřeby energie v režimu vypnutí lze dosáhnout pouze odpojením napájecího kabelu od monitoru.

\*\* Maximální spotřeba energie s max. jasem.

Tento dokument je pouze pro informaci a vychází z laboratorních podmínek. Váš produkt se může chovat jinak, v závislosti na softwaru, komponentech a periferních zařízeních, které jste si objednali, a neexistuje žádná povinnost tyto informace aktualizovat. Zákazník by se tedy neměl na tyto informace spoléhat při rozhodování elektrických tolerancích atp. Neposkytujeme žádnou vyjádřenou ani nepřímou záruku přesnosti nebo úplnosti.

### **Přiřazení pinů**

#### **Konektor VGA**

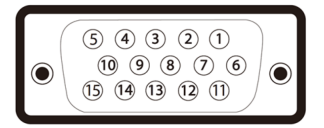

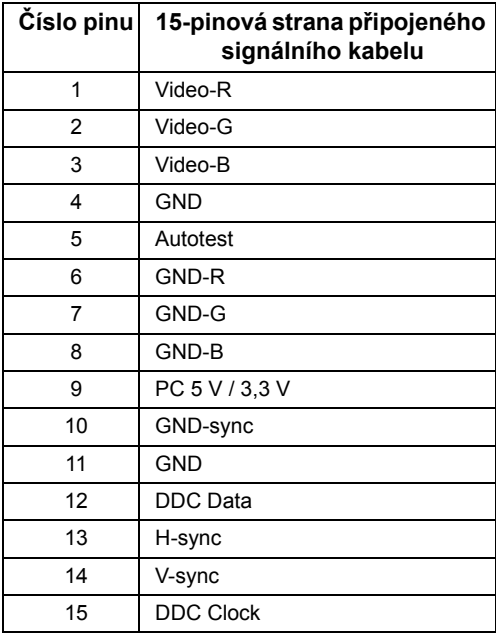

#### **Konektor DisplayPort**

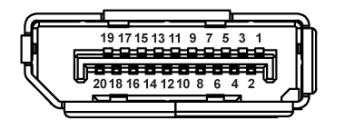

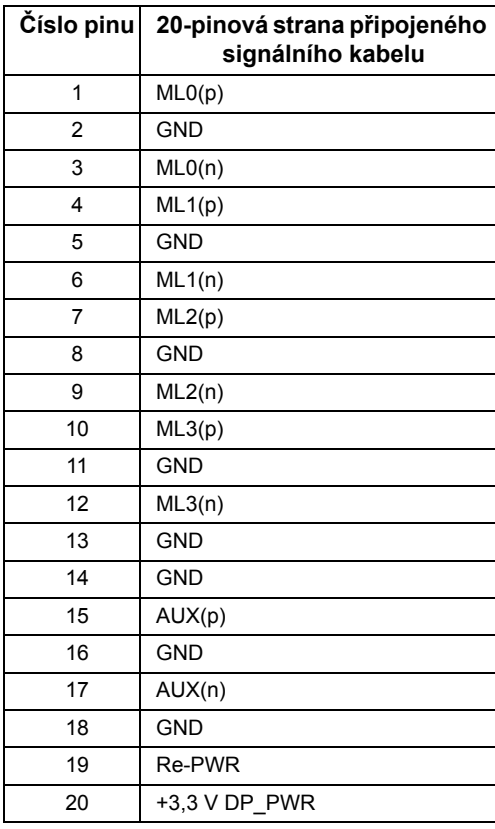

# <span id="page-16-0"></span>**Plug and Play kompatibilita**

Tento monitor můžete nainstalovat v jakémkoliv systému kompatibilním s technologií Plug and Play. Monitor automaticky poskytne počítačovému systému údaje EDID (Extended Display Identification Data) pomocí protokolů DDC (Display Data Channel) tak, aby mohl systém provést vlastní konfiguraci a optimalizovat nastavení monitoru. Většina nastavení monitoru bude provedena automaticky, avšak v případě potřeby může uživatel vybrat odlišná nastavení. Podrobné informace o změně nastavení monitoru - viz část [Ovládání](#page-22-3)  [monitoru](#page-22-3).

# <span id="page-17-0"></span>**Kvalita LCD monitoru a vadné pixely**

Při výrobě LCD monitoru je běžné, že jeden nebo více pixelů pevně zůstane v neměnném stavu. Tyto neměnné pixely jsou velmi obtížně viditelné a nemají vliv na kvalitu obrazu. Pro podrobné informace o kvalitě monitoru Dell a vadných pixelech navštivte webové stránky zákaznické podpory Dell na: **<http://www.dell.com/support/monitors>**.

# <span id="page-17-1"></span>**Pokyny k údržbě**

### **Čištění monitoru**

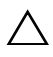

**VÝSTRAHA: Před čištěním monitoru si přečtěte a dodržujte Bezpeč[nostní](#page-43-4)  [pokyny.](#page-43-4)**

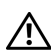

**VAROVÁNÍ: Před čištěním monitoru odpojte napájecí kabel ze sít'ové zásuvky.**

Pro dosažení nejlepších výsledků postupujte při vybalování, čištění nebo manipulaci s monitorem podle níže uvedených pokynů:

- **•** K čištění antistatické obrazovky použijte čistý měkký hadřík mírně navlhčený ve vodě. Pokud je to možné, použijte speciální tkaninu nebo roztok na čištění obrazovek vhodný pro antistatický povrch. Nepoužívejte benzín, ředidlo, čpavek, abrazivní čisticí prostředky ani stlačený vzduch.
- **•** K čištění monitoru použijte hadřík mírně navlhčený v teplé vodě. Nepoužívejte žádné čisticí prostředky, protože některé z nich by mohly zanechat na monitoru mléčný povlak.
- **•** Pokud si po vybalení monitoru všimnete bílého prášku, setřete jej hadříkem.
- **•** S monitorem zacházejte opatrně, jelikož škrábance a bílé stopy otěru u tmavého monitoru jsou zřetelnější než u světlého monitoru.
- **•** Pro zachování nejlepší kvality obrazu vašeho monitoru používejte dynamicky se měnící spořič obrazovky a vždy monitor vypněte, pokud jej nebudete používat.

# <span id="page-18-1"></span><span id="page-18-0"></span>**Upevnění podstavce**

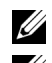

**POZNÁMKA:** Při dodání monitoru je podstavec demontován.

**POZNÁMKA:** Níže uvedený postup platí pro podstavec dodaný s monitorem. Při zakoupení jakéhokoliv jiného podstavce najdete pokyny pro jeho demontáž v instalační příručce k příslušnému podstavci.

Upevnění podstavce monitoru:

- **1** Upevněte rameno podstavce k základně podstavce.
	- **a** Umístěte podstavec monitoru na stabilní povrch stolu.
	- **b** Posuňte těleso podstavce monitoru ve správném směru dolů na základnu podstavce tak, aby zaklaplo na místo.

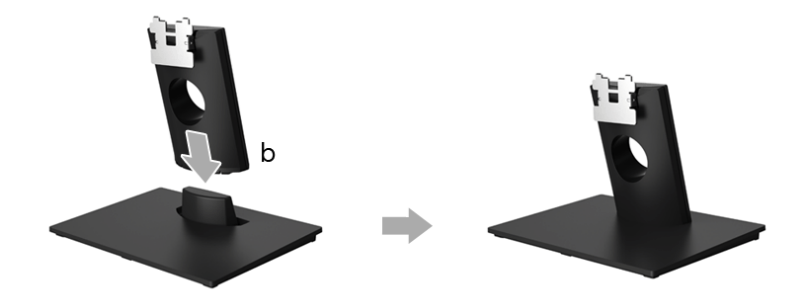

- **2** Upevněte podstavec k monitoru.
	- **a** Položte monitor na měkkou látku nebo hadřík do blízkosti okraje stolu.
	- **b** Zarovnejte držák sestavy podstavce do drážky monitoru.
	- **c** Vložte držák směrem k monitoru tak, aby zaklapl na místo.

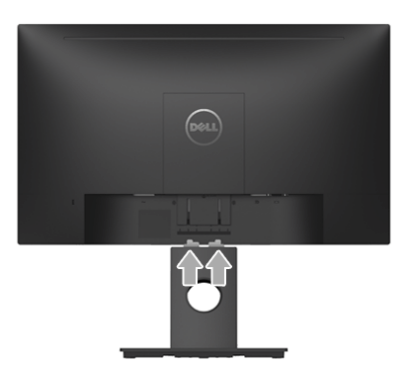

# <span id="page-19-0"></span>**Připojení monitoru**

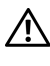

**VAROVÁNÍ: Před prováděním jakéhokoliv postupu v této části si prosím přečtěte část Bezpeč[nostní pokyny.](#page-43-4)**

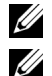

**POZNÁMKA:** Veďte kabely otvorem pro uspořádání kabelů a teprve potom je zapojte.

**POZNÁMKA:** Nepřipojujte všechny kabely k počítači současně.

Připojení monitoru k počítači:

- **1** Vypněte monitor a odpojte napájecí kabel.
- **2** Připojte kabel DP nebo VGA od monitoru k počítači.

### **Připojení kabelu DisplayPort (DP na DP)**

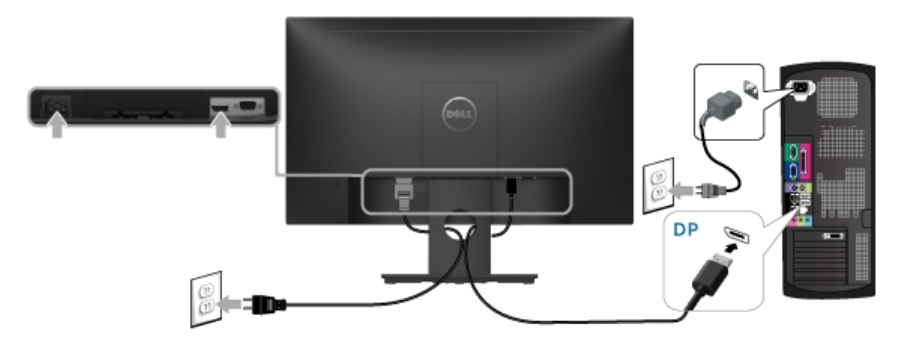

### **Připojení kabelu VGA (volitelně)**

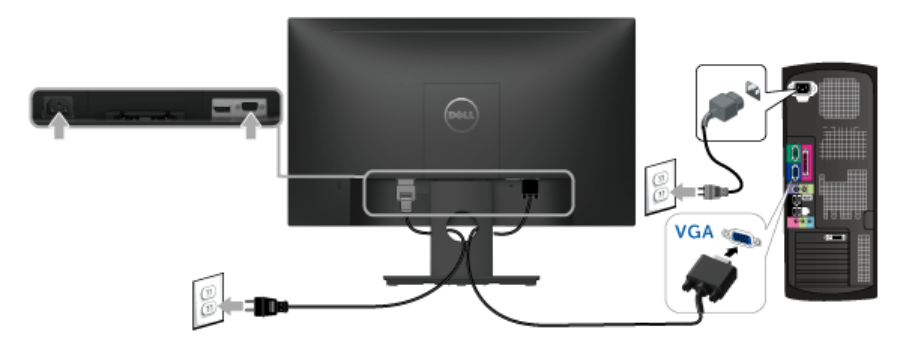

**POZNÁMKA:** Uvedené obrázky slouží pouze pro ilustrační účely. Skutečný vzhled U počítače se může lišit.

## <span id="page-20-0"></span>**Uspořádání kabelů**

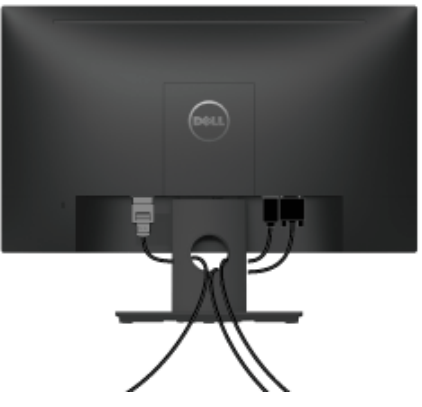

Po připojení všech kabelů k monitoru a počítači (viz část Př[ipojení monitoru](#page-19-0)) uspořádejte kabely výše uvedeným způsobem.

# <span id="page-20-1"></span>**Demontáž podstavce**

- **POZNÁMKA:** Abyste zabránili poškrábání LCD obrazovky při demontáži podstavce, položte monitor na měkký čistý povrch.
	- **1** Sejměte kryt šroubů VESA.
		- **a** Umístěte monitor na měkkou látku nebo hadřík.
		- **b** Zvedněte kryt šroubů VESA na obou stranách najednou a sejměte je z monitoru.

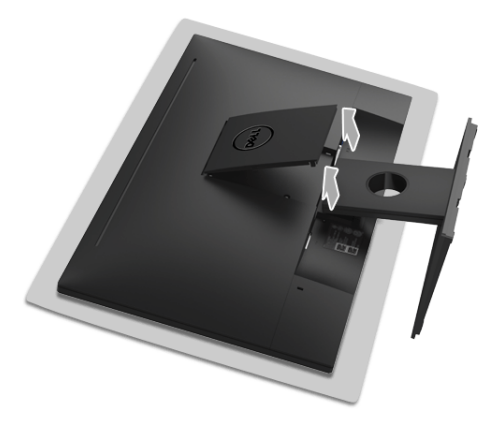

- **2** Sejměte sestavy podstavce z monitoru.
	- **a** Pomocí dlouhého a tenkého šroubováku stlačte uvolňovací západku.
	- **b** Po uvolnění západky sundejte podstavec z monitoru.

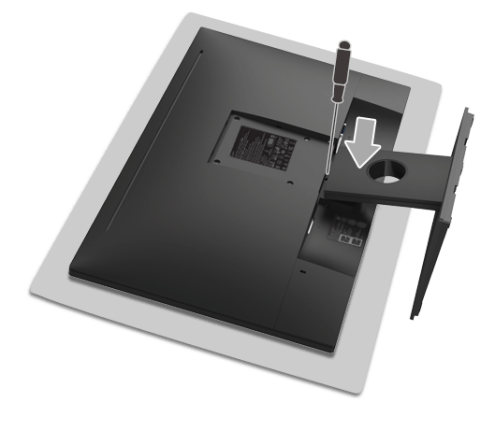

# <span id="page-21-0"></span>**Montáž na stěnu (volitelně)**

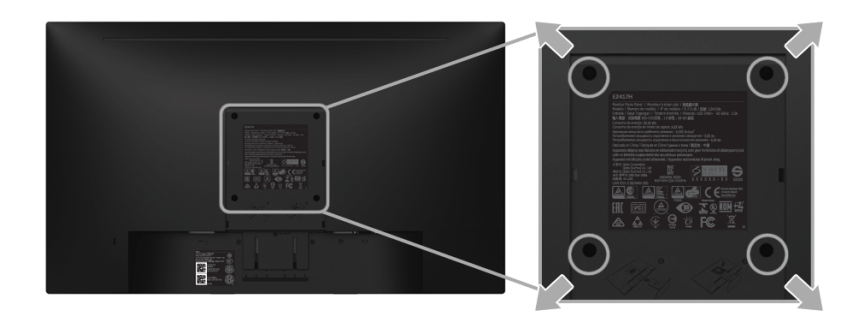

(Rozměry šroubu: M4 x 10 mm).

Postupujte podle pokynů, které jsou přiloženy k sadě pro montáž na stěnu kompatibilní s VESA.

- **1** Umístěte monitor na měkkou látku nebo hadřík a položte jej na stabilní rovný povrch.
- **2** Demontujte podstavec.
- **3** Pomocí křížového šroubováku odšroubujte čtyři šrouby zajišt'ující plastový kryt.
- **4** Upevněte k monitoru montážní držák, který je součástí sady pro montáž na stěnu.
- **5** Upevněte monitor na stěnu podle pokynů, které jsou přiloženy k sadě pro montáž na stěnu.

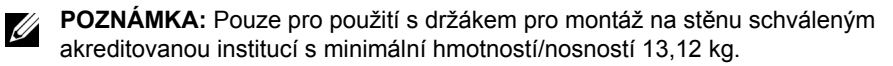

# <span id="page-22-3"></span><span id="page-22-1"></span><span id="page-22-0"></span>**Zapnutí monitoru**

Stisknutím tlačítka **v** zapněte monitor.

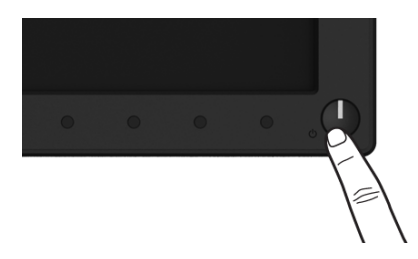

# <span id="page-22-2"></span>**Použití ovládacích prvků na předním panelu**

Ovládací tlačítka na přední straně monitoru použijte pro úpravu nastavení zobrazeného obrazu. Při provádění nastavení pomocí těchto tlačítek bude na OSD zobrazena měnící se číselná hodnota příslušného nastavení.

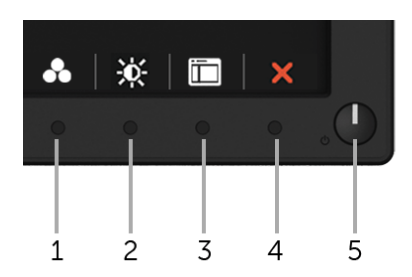

Následující tabulka popisuje tlačítka na předním panelu:

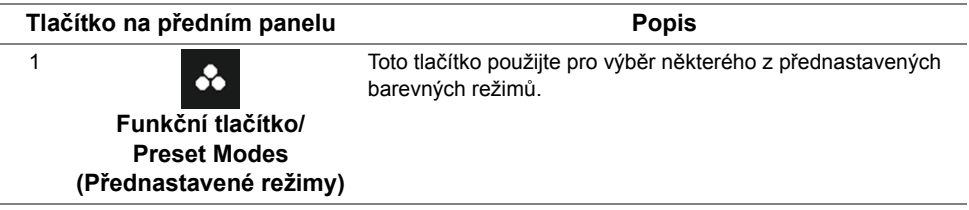

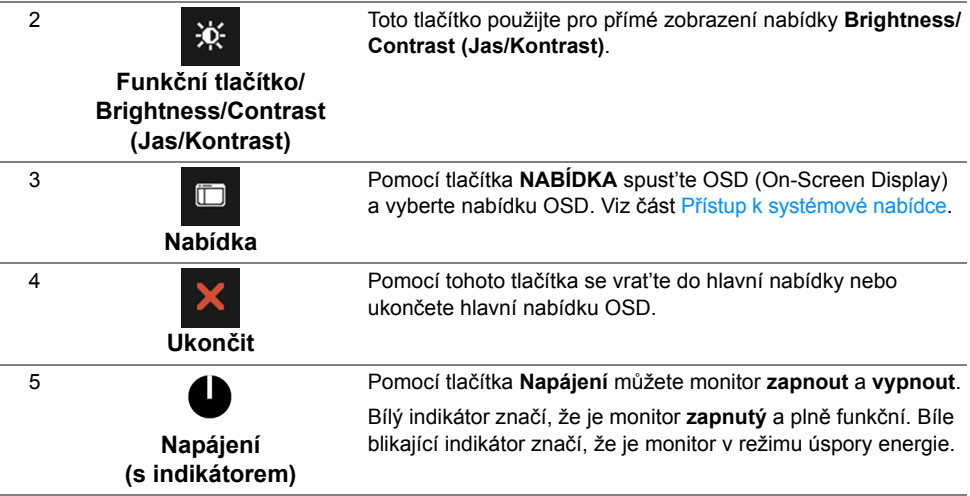

### **Tlačítko na předním panelu**

Tlačítka na přední straně monitoru použijte pro úpravu nastavení obrazu.

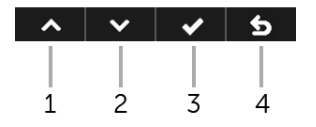

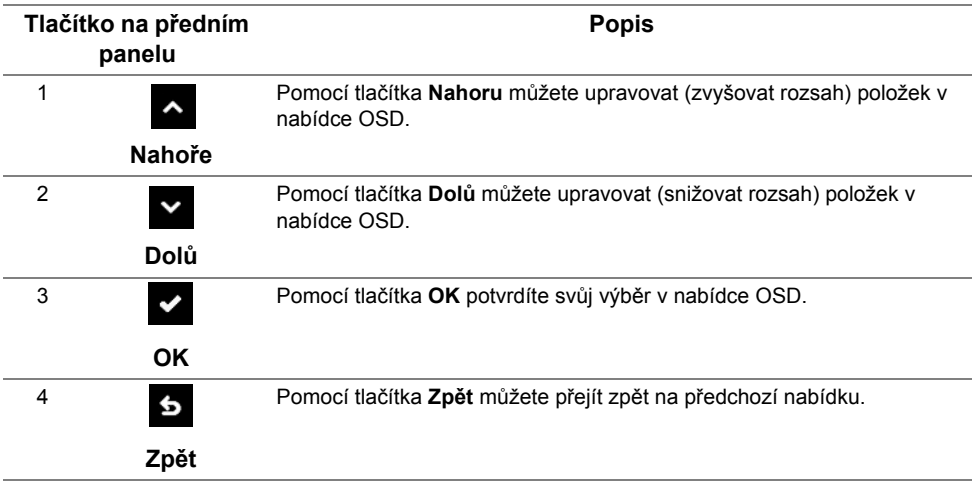

# <span id="page-24-0"></span>**Použití nabídky OSD (On-Screen Display)**

#### <span id="page-24-1"></span>**Přístup k systémové nabídce**

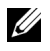

**POZNÁMKA:** Pokud změníte nastavení a potom buď zobrazíte jiné menu, nebo ukončíte OSD menu, monitor automaticky uloží změněná nastavení. V případě, že změníte nastavení a počkáte, dokud OSD menu nezmizí, budou změny rovněž uloženy.

**1** Stiskněte tlačítko **pro spuštění OSD menu a zobrazení hlavního menu.** 

#### **Hlavní menu pro digitální (DP) vstup**

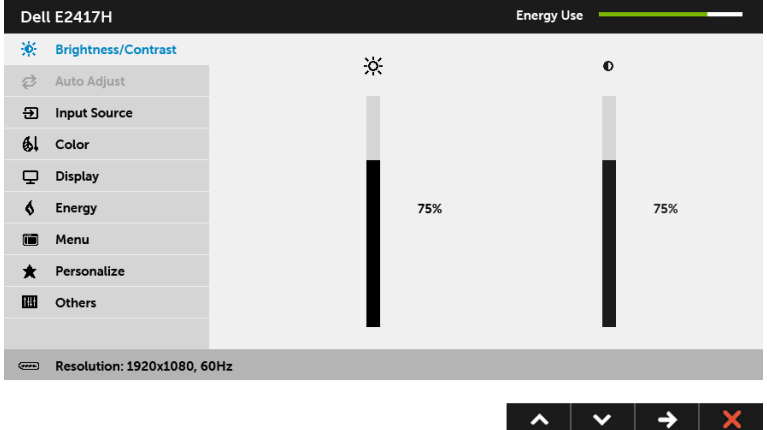

#### **Hlavní menu pro analogový (VGA) vstup**

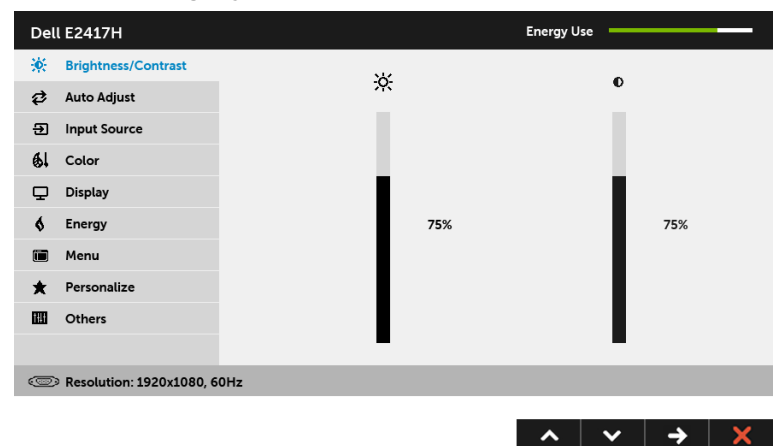

**POZNÁMKA:** Funkce **Auto Adjust (Automatické nastavení)** je k dispozici pouze v <u>U</u> případě použití analogového (VGA) konektoru.

- **2** Stiskněte tlačítka **a pro pohyb mezi jednotlivými položkami nastavení. Při** pohybu z jedné ikony na druhou bude název vybrané položky zvýrazněn. Úplný seznam všech dostupných položek nastavení monitoru je uveden v tabulce níže.
- **3** Jednou stiskněte tlačítko **pro aktivaci zvýrazněné položky**.
- 4 Stiskněte tlačítka **a pro výběr požadované možnosti.**
- **5** Stiskněte tlačítko **pro zobrazení posuvné lišty a potom podle ukazatelů v menu** použijte tlačítka **A** a **v** pro provedení změn.
- **6** Stiskněte tlačítko **b** pro návrat do hlavního menu.

V tabulce níže je seznam všech možností nabídek OSD a jejich funkce.

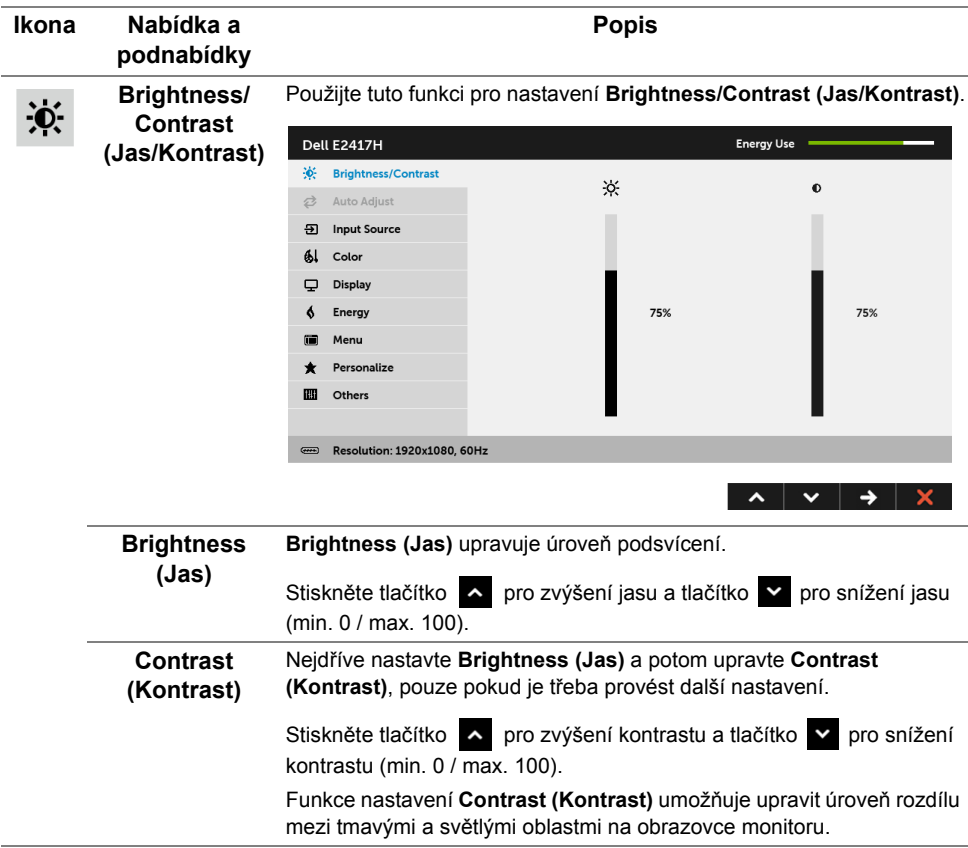

# ヷ

#### **Auto Adjust (Automatické nastavení)**

I pokud je monitor po spuštění počítače rozpoznán, umožňuje funkce **Auto Adjust (Automatické nastavení)** optimalizaci nastavení monitoru pro použití v konkrétní instalaci.

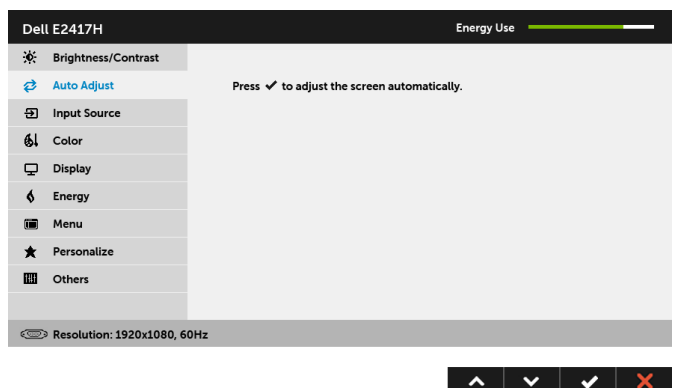

Funkce **Auto Adjust (Automatické nastavení)** umožňuje provést automatické přizpůsobení monitoru vstupnímu video signálu. Po použití funkce **Auto Adjust (Automatické nastavení)** můžete doladit nastavení monitoru pomocí funkcí **Pixel Clock (Frekvence pixelů)** (hrubé nastavení) a **Phase (Fáze)** (jemné nastavení) v položce **Display (Zobrazení)**.

Auto Adjustment in Progress...

**POZNÁMKA:** Funkce **Auto Adjust (Automatické nastavení)** zajistí ve většině případů nejlepší obraz pro vaši konfiguraci.

**POZNÁMKA:** Funkce **Auto Adjust (Automatické nastavení)** je k dispozici pouze v případě použití analogového (VGA) konektoru.

<span id="page-26-0"></span>**Input Source (Vstupní zdroj)**

Pomocí nabídky **Input Source (Vstupní zdroj)** můžete vybírat mezi různými video signály, které mohou být připojeny k vašemu monitoru.

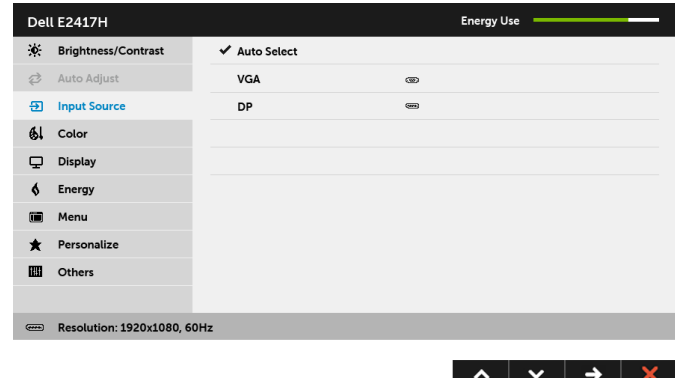

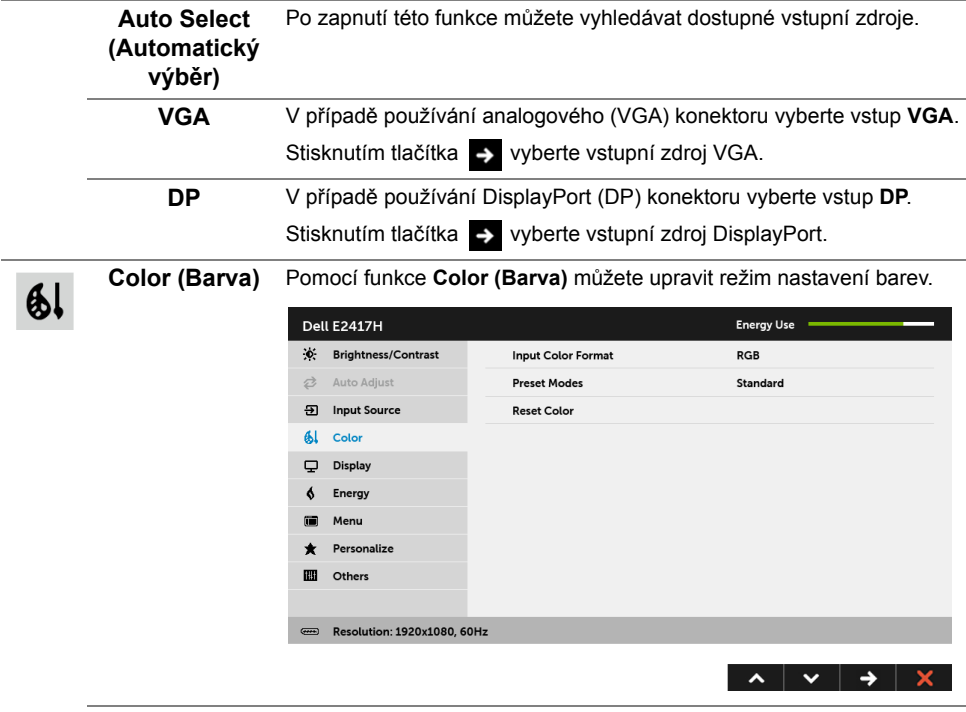

**Input Color Format**  Umožňuje nastavit režim video vstupu na: **RGB**: Tuto možnost vyberte, pokud je váš monitor připojen k počítači

**(Vstupní formát**  (nebo DVD přehrávači) pomocí kabelu DP. **barev)**

**YPbPr**: Tuto možnost vyberte, pokud váš přehrávač DVD podporuje pouze výstup YPbPr.

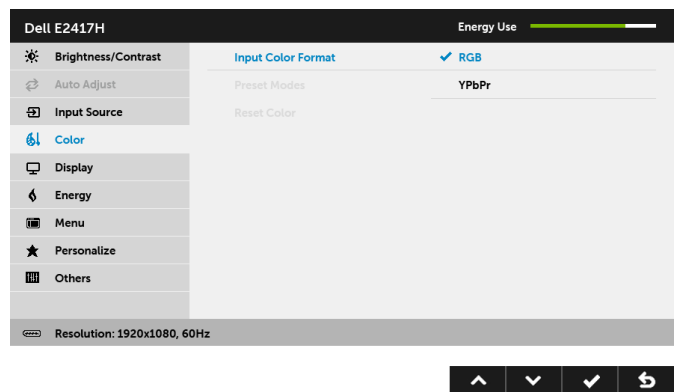

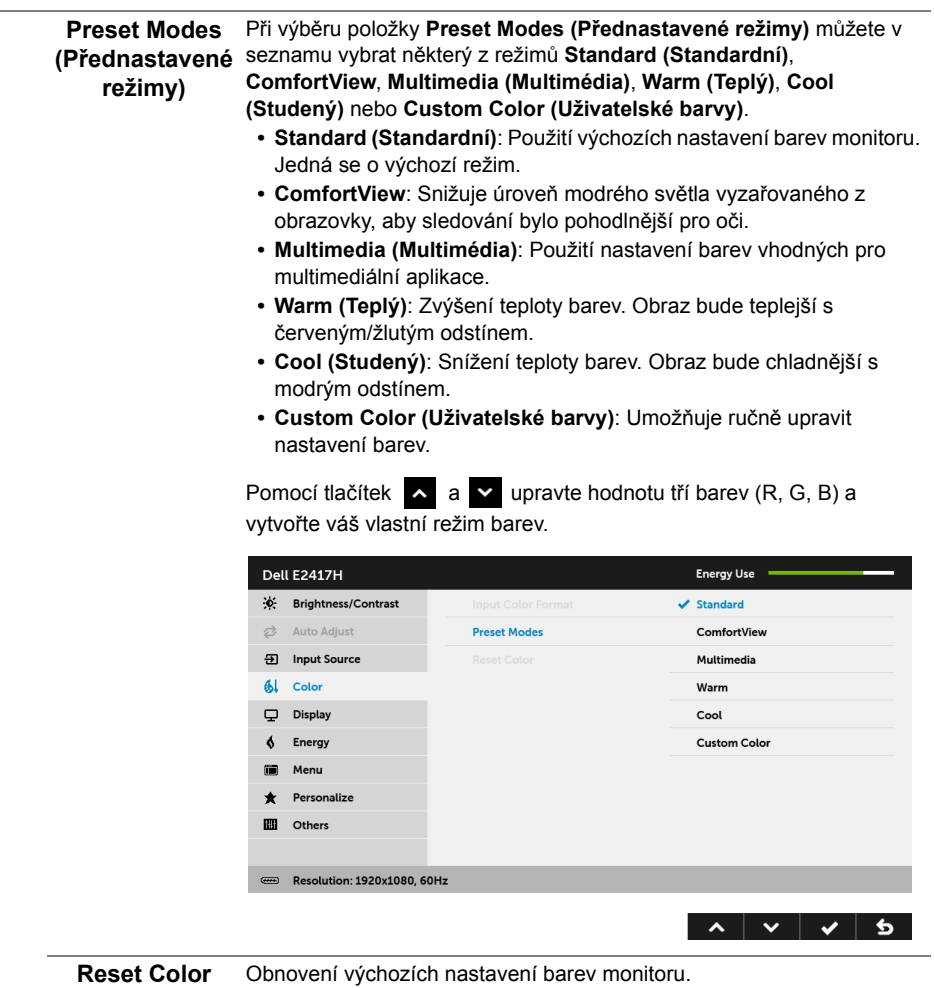

**(Obnovit barvu)** 

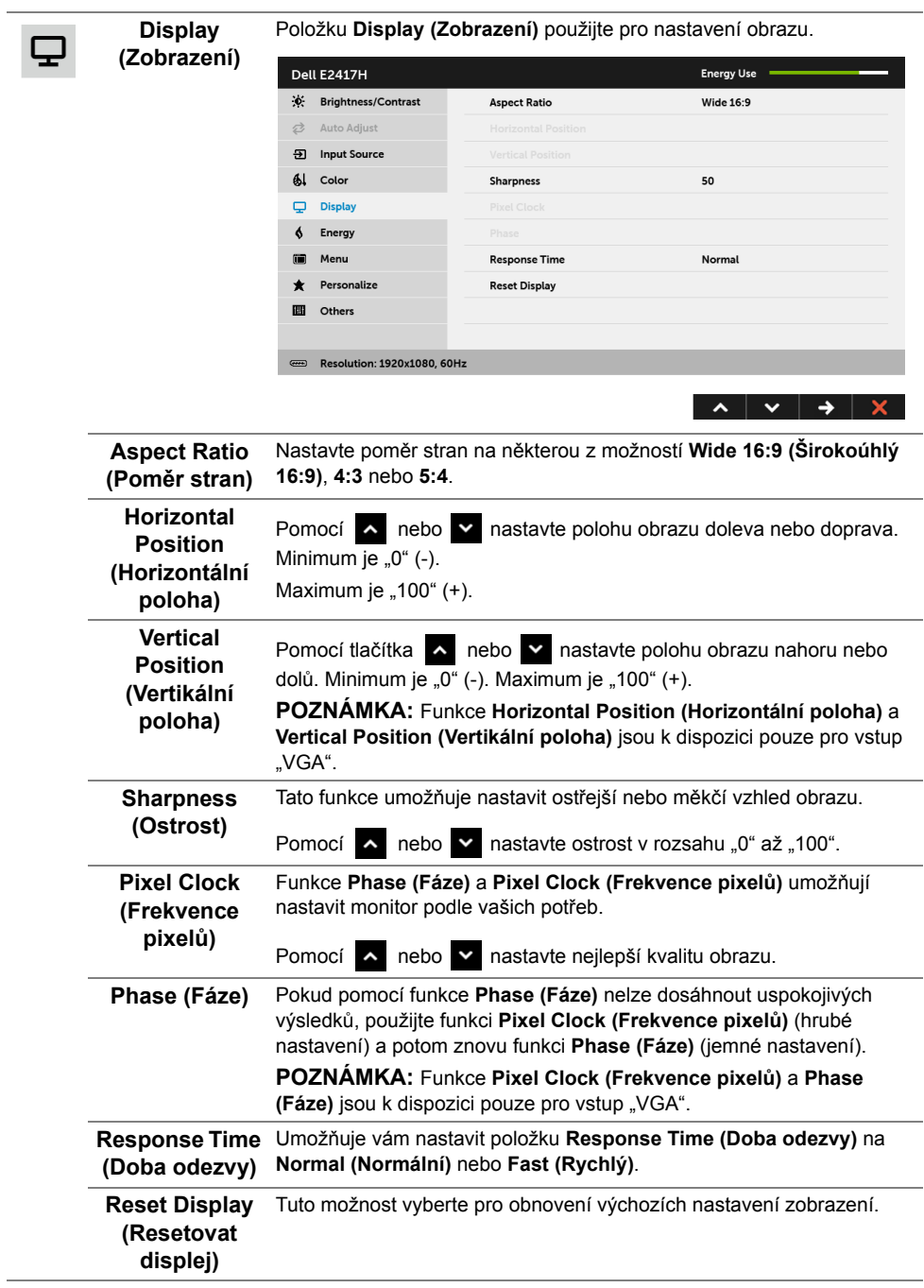

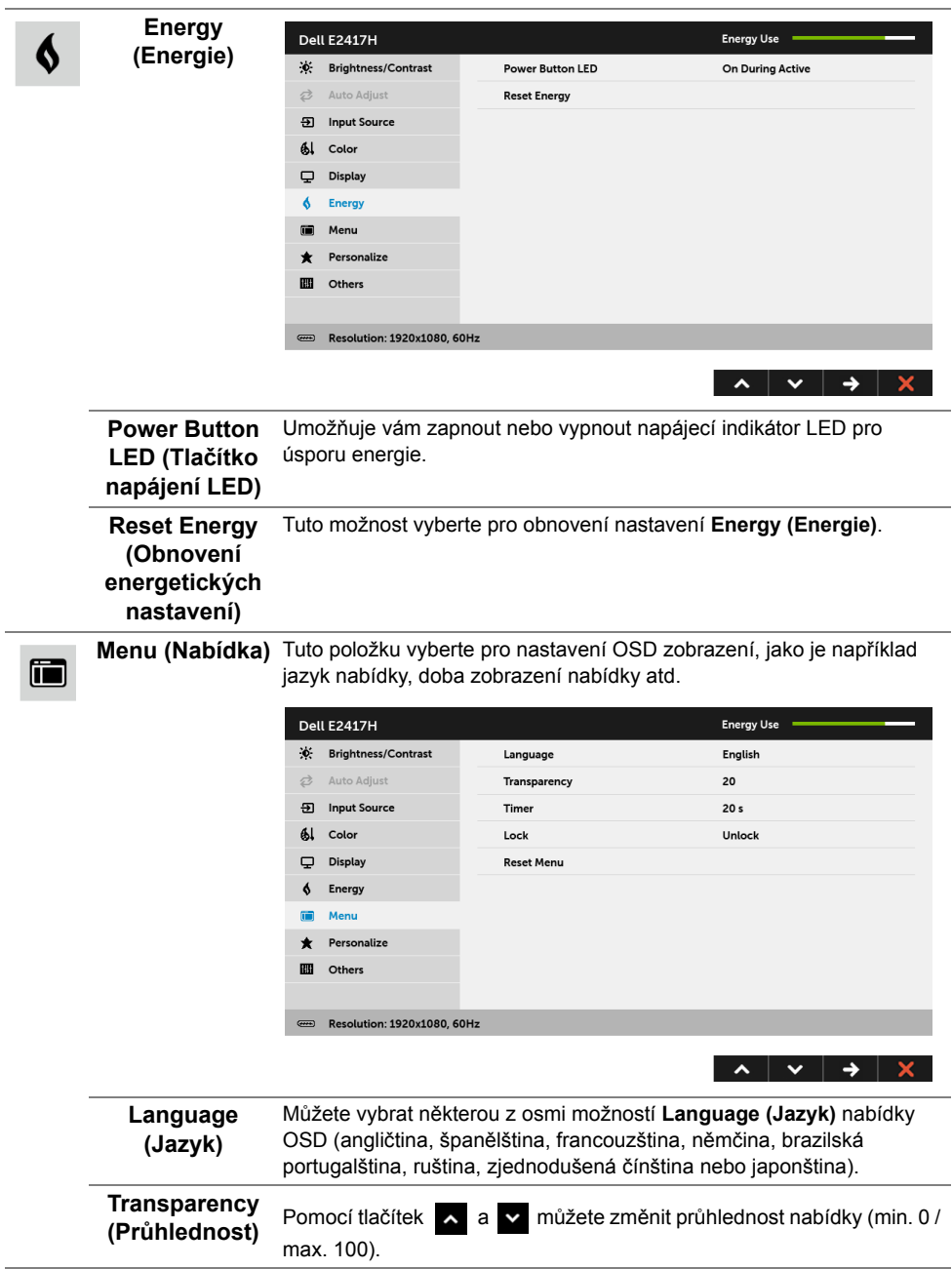

<span id="page-31-0"></span>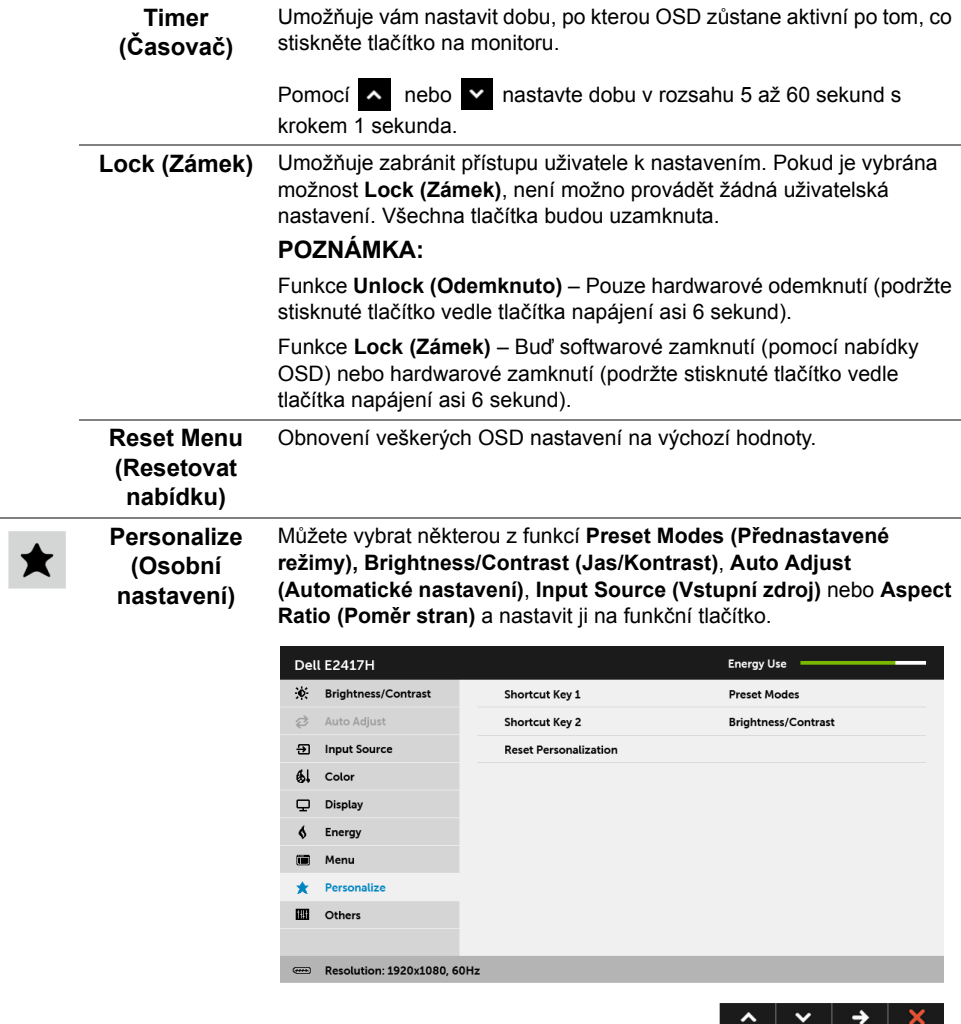

**Others (Ostatní)** Tuto položku vyberte pro nastavení OSD zobrazení, jako je například **DDC/CI**, **LCD Conditioning (Úprava LCD)** atd.

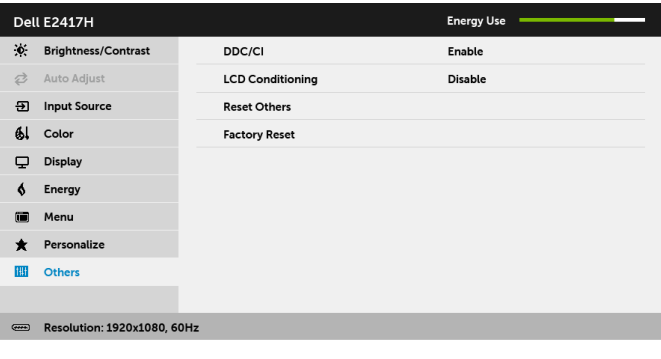

**IIII** 

**DDC/CI** Funkce **DDC/CI** (Display Data Channel/Command Interface) umožňuje provést nastavení monitoru (jasu, vyvážení barev atd.) pomocí softwaru na vašem počítači.

> Tuto funkci můžete deaktivovat výběrem možnosti **Disable (Zakázat)**. Aktivací této funkce můžete dosáhnout nejlepšího vizuálního zážitku a optimálního výkonu vašeho monitoru.

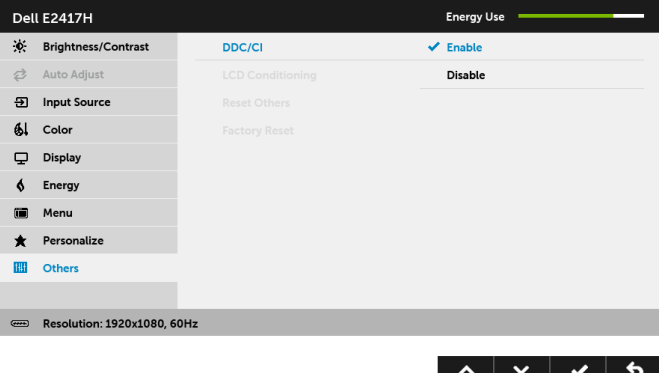

 $\lambda$   $\vee$   $\rightarrow$   $\lambda$ 

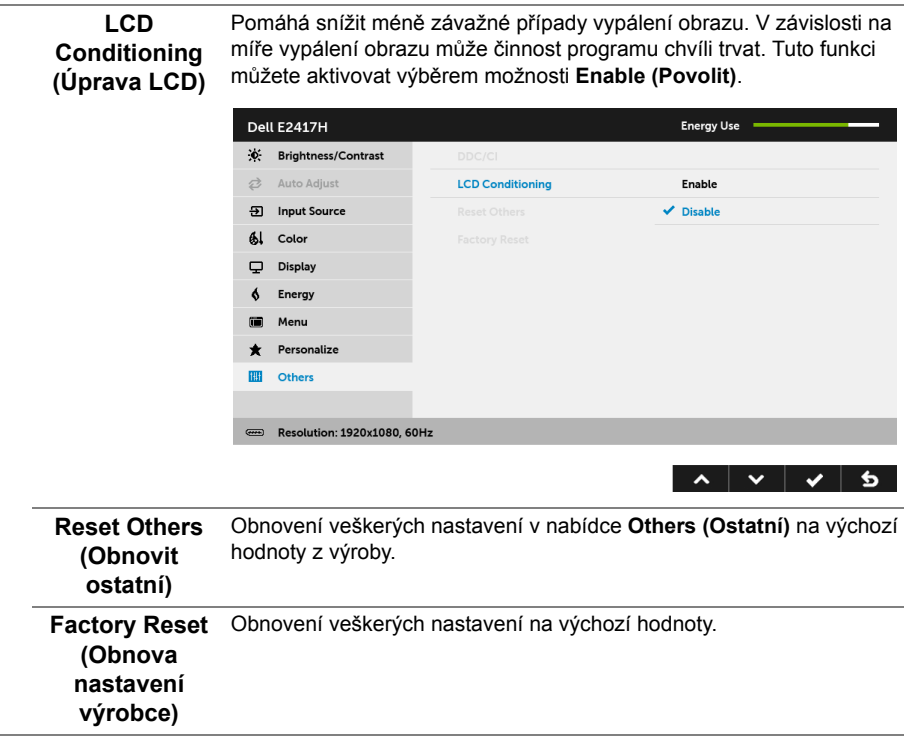

**POZNÁMKA:** Tento monitor má zabudovanou funkci pro automatickou kalibraci jasu kvůli stárnutí LED systému.

#### **Varovné zprávy OSD**

Pokud monitor nepodporuje příslušné rozlišení, zobrazí se následující zpráva:

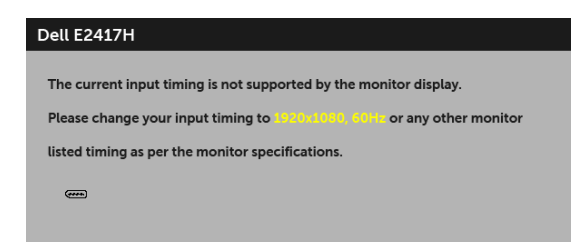

To znamená, že monitor není schopen provést synchronizaci se signálem, který přijímá z počítače. Rozsah horizontálních a vertikálních frekvencí tohoto monitoru - viz část [Specifikace monitoru](#page-10-1). Doporučené rozlišení je 1920 x 1080.

Před deaktivací funkce DDC/CI se zobrazí následující zpráva:

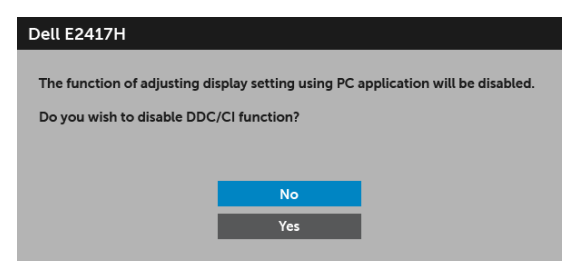

Při aktivaci režimu úspory energie se zobrazí následující zpráva:

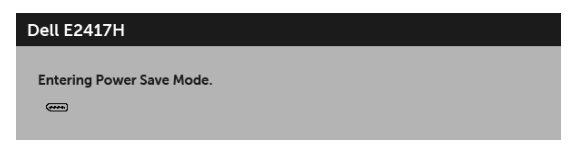

Pro přístup do [OSD](#page-24-0) aktivujte počítač a obnovte činnost monitoru.

Při stisknutí jakéhokoliv tlačítka kromě tlačítka napájení se v závislosti na vybraném vstupu zobrazí následující zpráva:

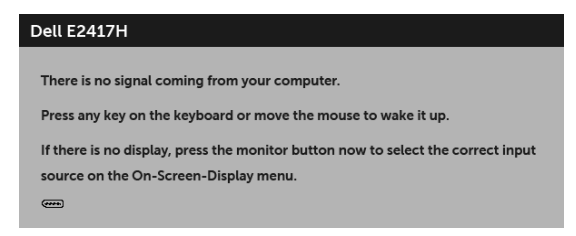

**POZNÁMKA:** Zpráva může být poněkud jiná s ohledem na připojený vstupní signál. U

Pokud je vybrán vstup DP nebo VGA a není připojen příslušný kabel, zobrazí se plovoucí dialogové okno uvedené níže.

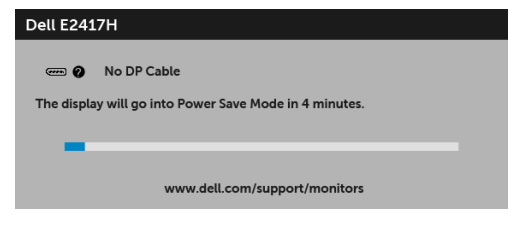

nebo

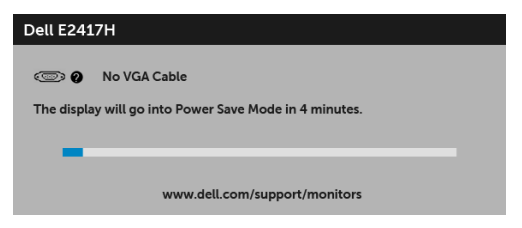

Podrobné informace - viz část Odstraň[ování závad.](#page-37-2)

# <span id="page-35-0"></span>**Nastavení maximálního rozlišení**

Pro nastavení maximálního rozlišení monitoru proveďte níže uvedený postup:

V systému Windows<sup>®</sup> 7, Windows<sup>®</sup> 8 a Windows<sup>®</sup> 8.1:

- **1** Pouze v případě Windows® 8, Windows® 8.1 vyberte dlaždici Plocha pro přepnutí na klasickou plochu.
- **2** Na ploše stiskněte pravé tlačítko myši a vyberte položku **Rozlišení obrazovky**.
- **3** Klikněte na rozevírací seznam Rozlišení obrazovky a vyberte **1920 x 1080**.
- **4** Klepněte na tlačítko **OK**.

V systému Windows® 10:

- **1** Pravým tlačítkem myši klikněte na plochu a klikněte na možnost **Nastavení zobrazení**.
- **2** Klikněte na **Upřesňující nastavení zobrazení**.
- **3** Klikněte na rozevírací seznam **Rozlišení** a vyberte možnost **1920 x 1080**.
- **4** Klikněte na tlačítko **Použít**.

Pokud není možnost 1920 x 1080 k dispozici, může být vyžadována aktualizace grafického ovladače. V závislosti na vašem počítači proveďte jeden z níže uvedených kroků.

Pokud máte stolní nebo přenosný počítač Dell:

**•** Navštivte webové stránky **<http://www.dell.com/support>**, zadejte kód ze servisního štítku a stáhněte si nejnovější ovladače pro vaši grafickou kartu.

Pokud nemáte počítač Dell (stolní nebo přenosný):

- **•** Navštivte webové stránky výrobce vašeho počítače a stáhněte si nejnovější grafické ovladače.
- **•** Navštivte webové stránky výrobce vaší grafické karty a stáhněte si nejnovější grafické ovladače.

# <span id="page-36-0"></span>**Naklonění**

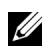

**POZNÁMKA:** Níže uvedený postup platí pro podstavec dodaný s monitorem. Při zakoupení jakéhokoliv jiného podstavce najdete pokyny pro jeho upevnění v instalační příručce k příslušnému podstavci.

#### **Naklonění**

Podstavec upevněný k monitoru umožňuje naklonit monitor pro dosažení nejpohodlnějšího úhlu pohledu.

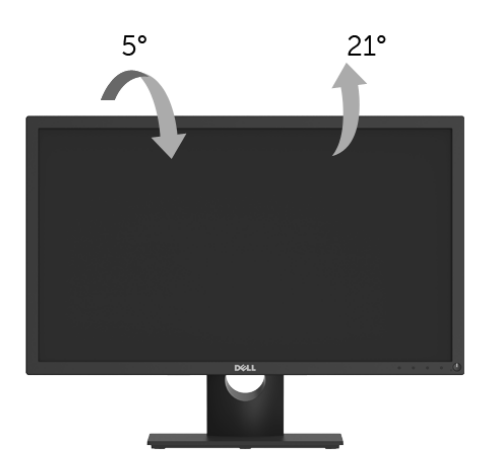

**POZNÁMKA:** Při dodání monitoru je podstavec demontován.U

<span id="page-37-2"></span><span id="page-37-0"></span>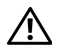

**VAROVÁNÍ: Před prováděním jakéhokoliv postupu v této části si prosím přečtěte část Bezpeč[nostní pokyny.](#page-43-4)**

### <span id="page-37-1"></span>**Autotest**

Váš monitor nabízí funkci autotestu, která vám umožňuje zkontrolovat, zda monitor pracuje správně. Pokud jsou monitor a počítač správně připojeny, avšak obrazovka monitoru zůstává tmavá, proveďte autotest monitoru pomocí následujících kroků:

- **1** Vypněte počítač i monitor.
- **2** Odpojte video kabel od počítače.
- **3** Zapněte monitor.

Jestliže monitor nerozpozná video signál a pracuje správně, mělo by se na obrazovce zobrazit plovoucí dialogové okno (na černém pozadí). V režimu autotestu bude LED indikátor napájení svítit bíle. V závislosti na vybraném vstupu se bude po obrazovce rovněž trvale pohybovat jedno z níže uvedených dialogových oken.

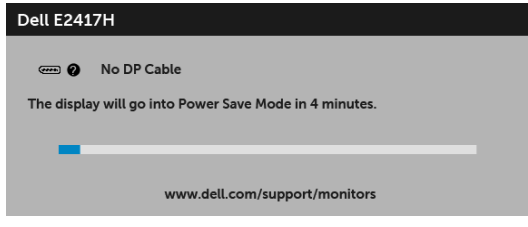

nebo

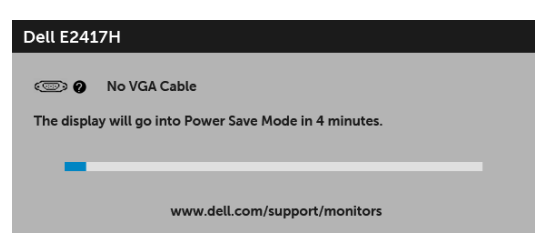

- **4** Toto okno se rovněž zobrazí při normálním používání, pokud dojde k odpojení video kabelu nebo jeho poškození.
- **5** Vypněte monitor a znovu připojte video kabel. Potom zapněte počítač i monitor.

Jestliže po provedení předchozího postupu zůstane obrazovka monitoru černá, zkontrolujte ovladač grafické karty a počítač, protože monitor pracuje správně.

# <span id="page-38-0"></span>**Integrovaná diagnostika**

Váš monitor je vybaven integrovaným diagnostickým nástrojem, který vám pomůže určit, zda jsou abnormality obrazovky problémem monitoru nebo vašeho počítače a grafické karty.

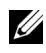

**POZNÁMKA:** Integrovanou diagnostiku lze spustit, pouze pokud je video kabel odpojen a monitor je v *režimu autotestu*.

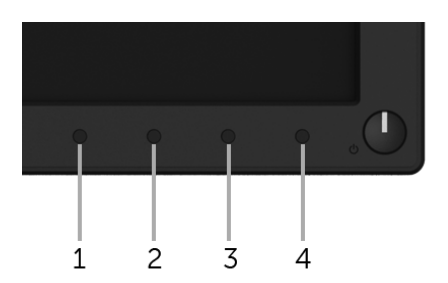

Spuštění integrované diagnostiky:

- **1** Ujistěte se, že je obrazovka čistá (žádný prach na povrchu obrazovky).
- **2** Odpojte video kabel(y) od zadní strany počítače nebo monitoru. Monitor se přepne do režimu autotestu.
- **3** Stiskněte a přidržte **Tlačítko 1** na 5 sekund. Zobrazí se šedá obrazovka.
- **4** Pečlivě zkontrolujte obrazovku kvůli jakýmkoliv abnormalitám.
- **5** Znovu stiskněte **Tlačítko 1**. Barva obrazovky se změní na červenou.
- **6** Pečlivě zkontrolujte obrazovku kvůli jakýmkoliv abnormalitám.
- **7** Zopakujte kroky 5 a 6 pro prozkoumání obrazovky zobrazené v zelené, modré, černé a bílé barvě a obrazovky s textem.

Jakmile se zobrazí obrazovka s textem, je test dokončen. Pro ukončení znovu stiskněte **Tlačítko 1**.

Pokud při použití integrovaného diagnostického nástroje nerozpoznáte žádné abnormality obrazovky, pracuje monitor správně. Zkontrolujte grafickou kartu a počítač.

# <span id="page-39-0"></span>**Obecné problémy**

Následující tabulka obsahuje obecné informace o běžných problémech monitoru, se kterými se můžete setkat a uvádí také jejich případná řešení:

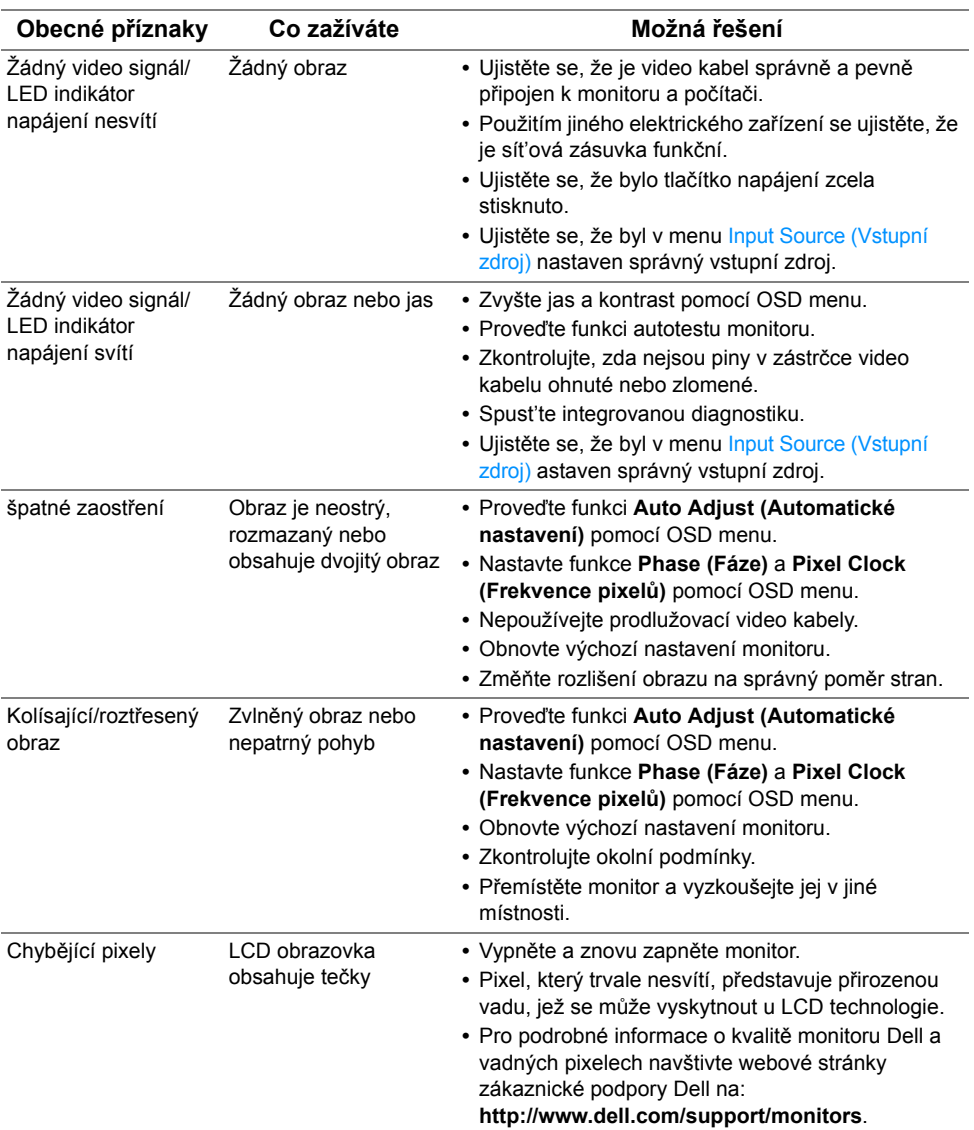

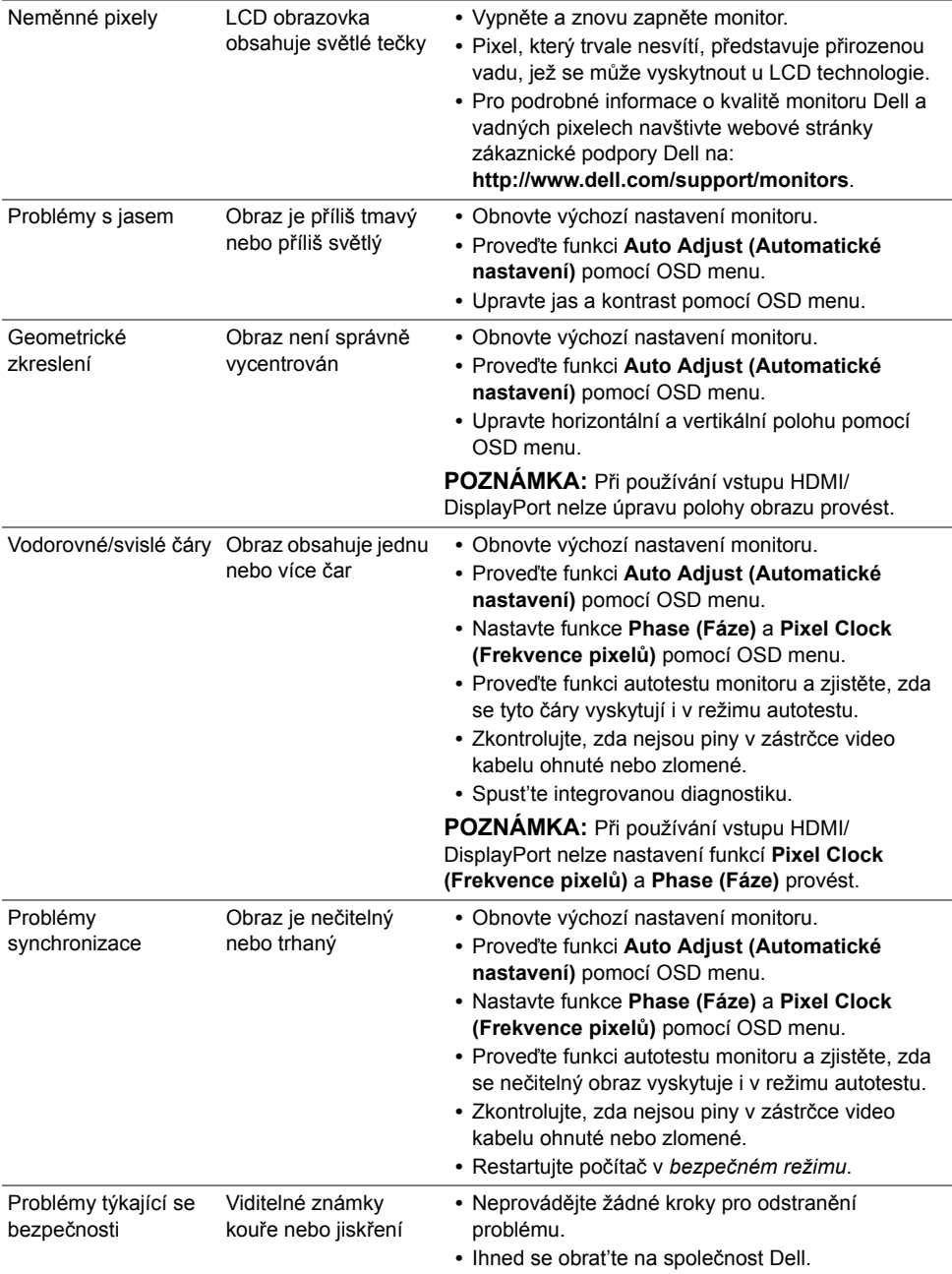

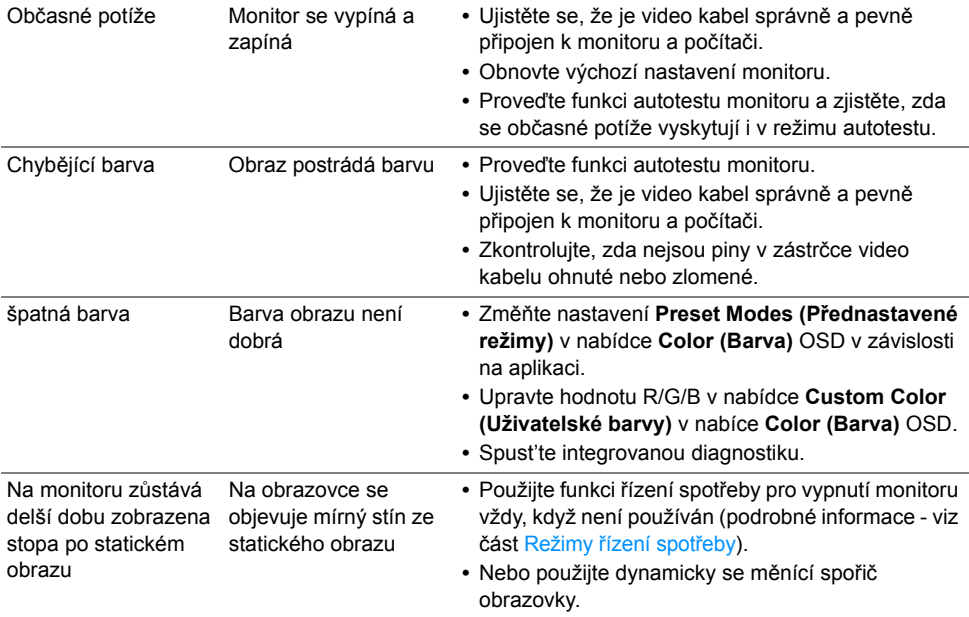

**POZNÁMKA:** Při výběru režimu DP nebude funkce **Auto Adjust (Automatické nastavení)** k dispozici.

# <span id="page-42-0"></span>**Specifické problémy výrobku**

![](_page_42_Picture_241.jpeg)

#### <span id="page-43-0"></span>**VAROVÁNÍ: Bezpečnostní pokyny**

![](_page_43_Picture_2.jpeg)

<span id="page-43-4"></span>**VAROVÁNÍ: Používání ovládacích prvků a provádění nastavení nebo postupů, které nejsou uvedeny v této dokumentaci, může vést k úrazu elektrickým proudem anebo mechanickému poškození výrobku.**

Pokud jde o informace o bezpečnostních pokynech, viz Informace o bezpečnosti, životním prostředí a předpisech (SERI).

# <span id="page-43-1"></span>**Oznámení FCC (pouze USA) a další informace o předpisech**

Pro oznámení FCC a další informace o předpisech navštivte webové stránky popisující soulad s předpisy na [www.dell.com/regulatory\\_compliance.](www.dell.com/regulatory_compliance)

# <span id="page-43-3"></span><span id="page-43-2"></span>**Kontakt na společnost Dell**

**Pro zákazníky v USA, volejte 800-WWW-DELL (800-999-3355).**

![](_page_43_Picture_9.jpeg)

**POZNÁMKA:** Pokud nemáte aktivní připojení k internetu, můžete nalézt kontaktní informace na vaší nákupní faktuře, dodacím listu, účtence nebo v produktovém katalogu Dell.

**Společnost Dell poskytuje podporu online a po telefonu a také různé možnosti servisu. Jejich dostupnost se liší podle země a výrobku. Některé služby nemusí být ve vaší oblasti dostupné.** 

- **•** [Online technická pomoc www.dell.com/support/monitors](www.dell.com/support/monitors)
- **•** Kontaktování společ[nosti Dell www.dell.com/contactdell](www.dell.com/contactdell)